# **PASSEPARTOUT MEXAL BP** PASSEPARTOUT **COMPASS BP BUSINESSPASS**

# **MODELLO IVA 11 / IVA BASE 2014**

# **PERIODO D'IMPOSTA 2013**

 **Versione 2014A**

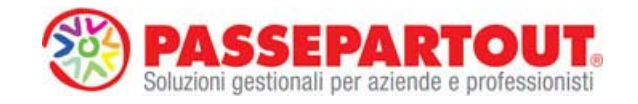

# **MODELLO IVA11 – IVA BASE**

In questo capitolo viene trattata la gestione della dichiarazione IVA annuale (IVA11/IVA BASE). Ogni quadro di dichiarazione viene spiegato nel dettaglio, in particolare per quanto riguarda l'estrapolazione dei dati dalla contabilità.

# **IVA11**

Il modello Iva11 si compone di:

- Frontespizio = Dati Anagrafici;
- Modulo = Dati contabili e dati relativi all'attività svolta;
- Modello VX = Richiesta rimborso;
- Modello Art. 74 bis = dichiarazione di fallimento/liquidazione coatta amministrativa.

E' possibile attivare la gestione dei quadri VC, VD, VK, VO, modello dichiarazione Art. 74 Bis e modello IVA26 PR.

Per le aziende che hanno il carattere "#" in Anagrafica Azienda nel campo "Art.36" viene gestito solo il "modulo".

# **IVA BASE**

Il modello IVA BASE si compone di:

- Frontespizio = Dati Anagrafici;
- Modulo = Dati contabili e dati relativi all'attività svolta;
- Modello VX = Richiesta rimborso.

Per attivare la gestione dell'IVA BASE è necessario accedere alla dichiarazione PRIMA di eseguire l'elaborazione e/o l'immissione dei dati e impostare la "X" nel campo "Barrare se Modello IVA BASE" presente nella videata 1/n del modello IVA. Alla conferma del parametro apparirà un messaggio di conferma per la cancellazione di tutti i campi e quadri non rientranti nel modello IVA BASE.

I quadri gestibili nel modello IVA BASE sono VA (sez. 1, 2 e 3), VE (sez. 2, 3, 4 e 5), VJ, VF (sez. 1, 2, 3, 3-A, 3-C e 4), VH, VL (sez. 1, 2 e 3), VT e il VX.

Con il modello IVA BASE è ammessa la compilazione per le attività con contabilità separate Art.36 sia con la gestione delle sottoaziende, sia con la gestione dei caratteri "@" e "#".

E' possibile gestire l'elaborazione dei dati provenienti dalla contabilità.

# **CONTABILITA' SEPARATE (ART.36 – GEST. CON CARATTERI "@" E "#")**

Questo tipo di gestione dell'Art.36 non utilizza la gestione delle sottoaziende per definire la CAPO e le FIGLIE.

Le aziende CAPO sono identificate impostando in apertura azienda il carattere '@'nel campo Art.36/Bilancio Cumulat. Queste aziende servono per eseguire la liquidazione riepilogativa di tutte le attività e gli eventuali versamenti.

Le aziende FIGLIE sono identificate impostando in apertura azienda il carattere '#' 'nel campo Art.36/Bilancio Cumulat e la sigla della madre nel campo affianco . Queste sono le aziende su cui si opera giornalmente.

Per il collegamento fra le aziende capo e le relative aziende figlie si deve necessariamente compilare nelle figlie il campo "Sigl.Azienda madre".

# **OPERATIVITA' (ART.36 – GEST. CON CARATTERI "@" E "#")**

Sulle aziende CAPO, riepilogative di tutte le attività, si deve gestire il "frontespizio" ed alcuni quadri del "modulo".

## **REDDITI**

## Sulle aziende FIGLIE, singola attività, si deve gestire il "modulo".

**NOTA BENE:** prima di gestire l'IVA11 delle aziende CAPO si devono completare i moduli delle relative aziende FIGLIE, sia elaborazione che revisione, questo affinché siano riportati in automatico sull'azienda capo le sommatorie dei seguenti righi:

**BUSINESSPASS** 

COMPAS

- *VT1 col. 5 e 6 Operazioni imponibili verso soggetti IVA e relativa imposta.*
- *VA13 Operazioni effettuate nei confronti di condomini.*
- *VL sezioni 2 e 3*
- *VX (per IVA11 autonome)*

Sulla azienda CAPO è riportata la sommatoria dei valori ricavati dalle elaborazioni delle singole FIGLIE. Quando si opera in immissione/revisione del modello dell'azienda CAPO, il riporto dei dati dalle aziende FIGLIE viene eseguito solo se i rispettivi valori vengono azzerati. Nelle aziende FIGLIE questi codici sono richiesti in una videata specifica, attivabile premendo il pulsante Dati Modulo [F7]; in questa videata è possibile verificare i dati delle elaborazioni ed eventualmente rettificarli.

**VL32 o VL33** - I.V.A. a CREDITO ovvero I.V.A a DEBITO. In fase di calcolo, solo per le aziende Art.36, vengono considerati i totali dei righi VL3 e VL4 di ogni contabilità separata (aziende figlie).

I passaggi interni tra attività separate non concorrono alla determinazione del volume d'affari: a tal fine questi passaggi vanno indicati, unitamente alle cessioni di beni ammortizzabili, al cod.VE38.

Se per questi passaggi sono state utilizzate delle contropartite contabili specifiche si possono inserire questi conti nella tabella riservata al codice VE38, in modo che l'elaborazione li riporti in automatico.

# **CONTABILITA' SEPARATE (ART.36 – GESTIONE CON SOTTOAZIENDE)**

E' possibile utilizzare questa gestione a partire dalle attività contabili 2009.

Questo tipo di gestione dell'Art.36 non utilizza la simbologia "@" e "#" in più aziende per definire la Capo e le Figlie ma si utilizza un'unica azienda con le sue sottoaziende. Chiaramente deve essere abilitata la gestione dell'Art.36, delle sottoaziende e delle associazioni delle attività alle sottoaziende.

# **OPERATIVITA' (ART.36 – GESTIONE CON SOTTOAZIENDE)**

Per accedere nell'IVA11 è necessario aprire l'azienda impostandola a "G" Generale. Entrando nell'IVA11 la dichiarazione è gestita come una Capo Art.36. Per accedere alle dichiarazioni IVA11 delle singole attività (sottoaziende Figlie), si deve premere il pulsante Art.36 [F6] dalla prima pagina quindi appare una finestra di selezione delle singole attività con relativa sottoazienda.

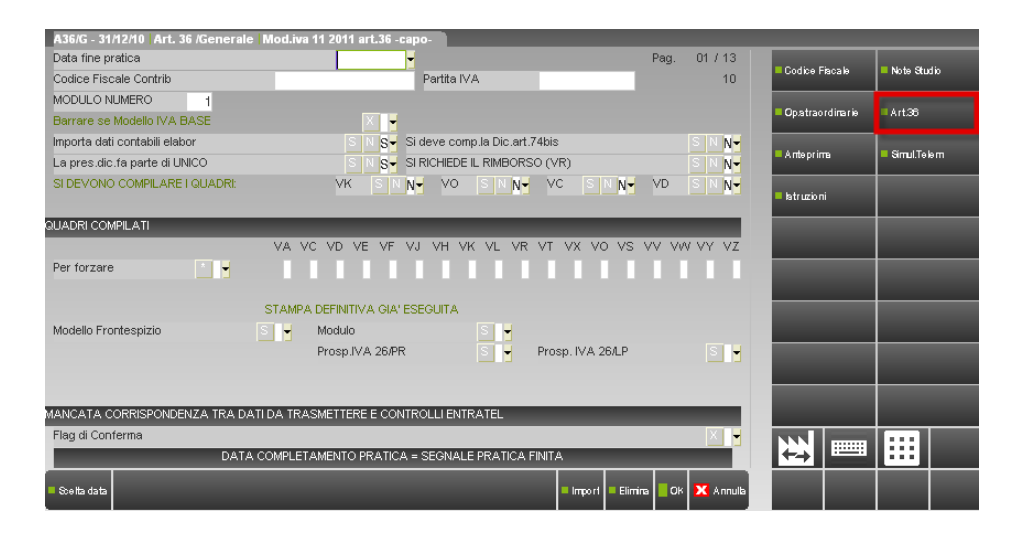

*NOTA BENE: il pulsante Art.36 [F6] è attivo solo sulle dichiarazioni IVA11 Capo gestite con il metodo delle sottoaziende.* 

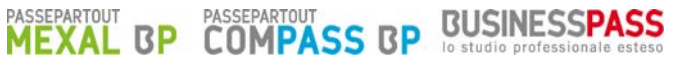

Nella prima pagina di ogni pratica Figlia è presente il tasto F7 – Dati Pratica che consente di impostare i valori destinati ai campi VA13 e VT1 col. 5 e 6 della Capo. Se i dati provengono da Elaborazione, il programma importa in automatico i dati per il VT1 riportando il valore delle fatture emesse verso i soggetti con partita Iva.

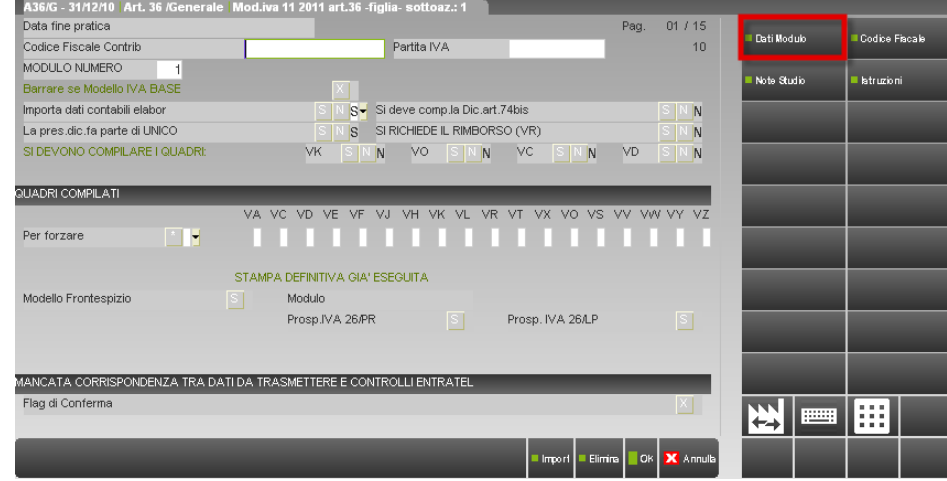

Scegliendo la sottoazienda è possibile compilare la relativa IVA11, e così via per le altre sottoaziende. Confermandole con F10 si torna nella finestra di selezione mentre premendo ESC si torna nella dichiarazione della Generale.

I calcoli sono eseguiti alla conferma di ogni Sottoazienda, alla pressione del tasto F6 (elenco attività sottoaziende) e alla conferma della Generale.

Si ricorda che aprendo l'azienda da una qualsiasi sottoazienda il programma NON consente l'accesso al menù dell'IVA11.

# **SOCIETA' CONTROLLANTI/CONTROLLATE**

Nella compilazione dei modelli di queste casistiche sia la società controllante che la società controllata devono presentare la propria dichiarazione annuale in via autonoma.

Sulla società controllante è abilitata la gestione dei prospetti IVA26 PR.

# **NUOVE INIZIATIVE – SUPER SEMPLIFICATE**

Si ricorda che per queste tipologie di aziende (parametro contabile "gestione fiscale" = "N o X") il quadro **VH** non deve essere compilato; conseguentemente nel quadro VL il rigo **VL23** (Interessi dovuti per le liquidazioni trimestrali) sarà zero e per il rigo **VL36** (Interessi dovuti in sede di dichiarazione annuale) non verrà calcolato alcun interesse sulle attività trimestrali.

# **CONTRIBUENTI CON OPERAZIONI STRAORDINARIE**

Nei casi di operazioni straordinarie o altre trasformazioni sostanziali soggettive si verifica in linea generale una situazione di continuità fra i soggetti partecipanti alla trasformazione.

Le istruzioni ministeriali per la compilazione del modello IVA11 indicano che occorre distinguere il momento in cui avviene la trasformazione:

- trasformazione avvenuta durante l'anno oggetto di dichiarazione;
- trasformazione avvenuta nel periodo compreso tra il 1° gennaio dell'anno successivo a quello di dichiarazione e la data di presentazione della dichiarazione annuale IVA.

All'interno di queste due casistiche, assume rilevanza anche l'estinzione o meno dei soggetti partecipanti alla trasformazione. I soggetti partecipanti alla trasformazione vengono distinti in:

- soggetto avente causa ossia il soggetto che scinde l'attività, che incorpora altre attività, beneficiario oppure conferitario, cessionario, donatario, ecc.;
- soggetto dante causa ossia il soggetto incorporato, scisso, conferente, cedente o donante.

In base alle situazioni sopra indicate le istruzioni ministeriali indicano come operare durante la compilazione del modello IVA11. La trasformazione avvenuta durante l'anno oggetto di dichiarazione è quella che richiede maggiori automatismi in fase di compilazione del modello, pertanto si riporta di seguito uno schema riassuntivo che riepiloga le modalità di compilazione in base alle risultanze della trasformazione:

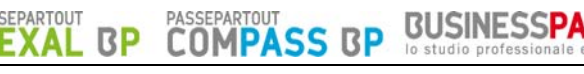

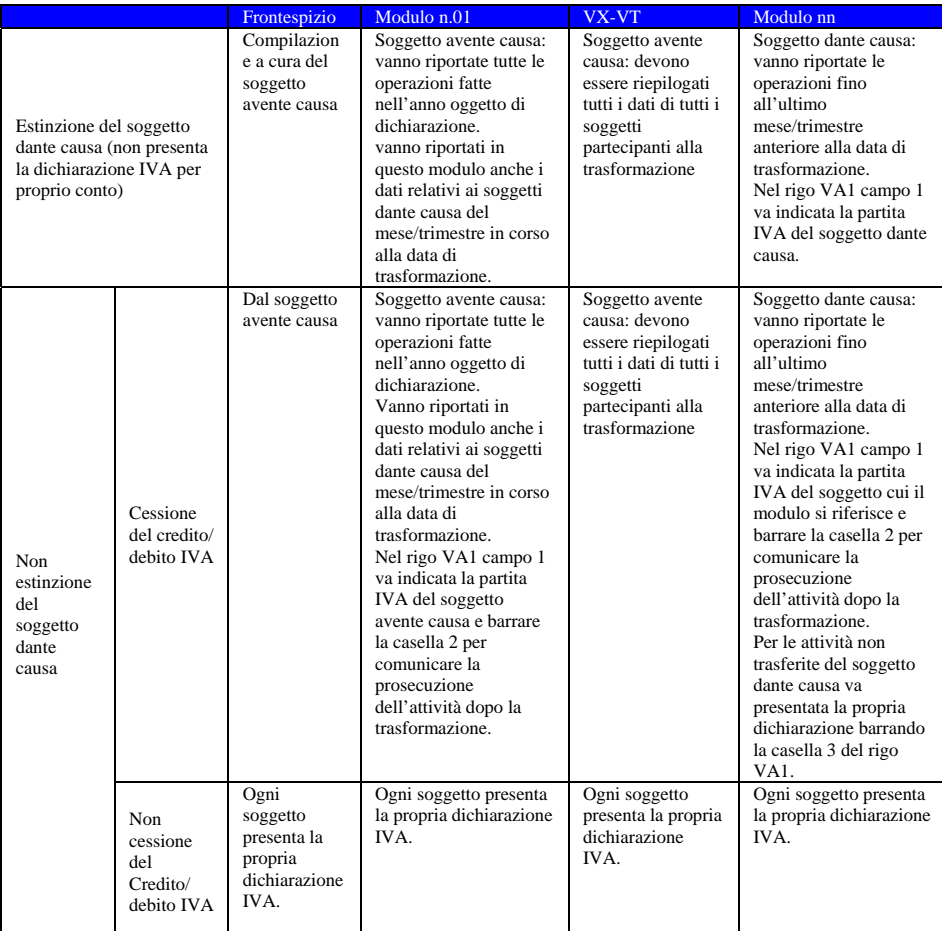

ESEMPIO: la società ALFA s.r.l. con liquidazione mensile, incorpora la società BETA s.n.c. con liquidazione trimestrale in data 15/07/xxxx (xxxx = anno dichiarazione). La compilazione del modello IVA11 avviene, seguendo lo schema sopra indicato, nel seguente modo:

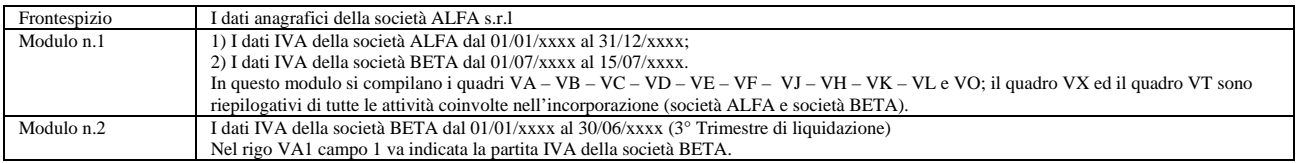

La gestione delle operazioni straordinarie richiede quindi che siano gestiti più moduli di dichiarazione IVA. Per assolvere questo adempimento nella prima videata dell'immissione/revisione modello IVA11 è attivo il pulsante Op. straordinarie [F8].

Il pulsante consente di abilitare un prospetto nel quale devono essere indicate tutte le aziende coinvolte dalla trasformazione. Deve quindi essere abilitato nell'azienda che fa capo all'operazione straordinaria (soggetto avente causa).

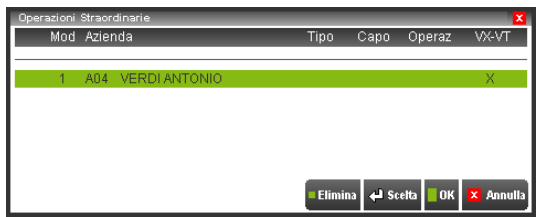

Generalmente il soggetto avente causa compila il modulo n°1 e riepiloga i debiti/crediti di tutte le aziende coinvolte: pertanto, la prima riga del prospetto è precompilata con i dati dell'azienda aperta. Per inserire le altre aziende che partecipano alla trasformazione, premere invio su una riga vuota:

**BUSINESSPASS** 

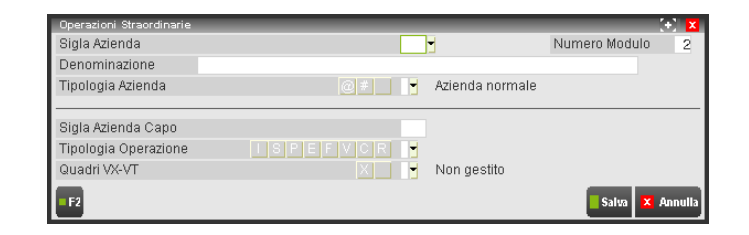

**SIGLA AZIENDA –** Indicare la sigla dell'azienda che partecipa alla trasformazione. E' attiva la ricerca con F2. Si precisa che non è possibile agganciare aziende figlie art.36 e aziende che fanno già parte di un'operazione straordinaria. Nel caso in cui venga indicata la sigla di un'azienda madre art.36 , verranno automaticamente agganciate anche le relative aziende figlie (#.

**NUMERO MODULO –** E' impostato automaticamente dal programma e non è modificabile. I modelli IVA11 delle aziende che fanno parte dell'operazione straordinaria saranno stampati in ordine di numero modulo.

**DENOMINAZIONE –** E' riportata automaticamente in base alla sigla azienda inserita in precedenza.

**TIPOLOGIA AZIENDA –** Se il campo è vuoto si tratta di un'azienda senza particolarità. In caso di azienda madre art.36 è impostato automaticamente il valore '@' oppure 'G', in caso di azienda figlia art.36 è impostato il valore '#' oppure il numero della sottoazienda (si ricorda che il valore '@' e '#' oppure 'G' e numero sottoazienda fanno riferimento alla gestione Art.36). Il campo non è modificabile.

**SIGLA AZIENDA CAPO –** In caso di art.36 viene indicata la sigla dell'azienda che nel campo 'categoria statistica' ha il carattere '@' (azienda madre).

**TIPOLOGIA OPERAZIONE –** Impostare la lettera corrispondente all'operazione straordinaria interessata. Si tratta solo di un'indicazione da impostare sulla prima azienda dell'elenco e non produce automatismi. Sono ammessi i seguenti valori:

- I = Incorporazione;
- $S =$  Scissione totale;
- $P =$  scissione Parziale;
- $E =$  Erede;
- $F =$  Fallimento;
- $V =$  cambio partita IVA;
- $C =$  Conferimento;
- $R =$  conferimento Ramo aziendale;

**QUADRI VT-VX –** Normalmente è impostato ad 'S' e significa che sul primo modulo vengono automaticamente calcolati i quadri VT e VX come sommatoria dei rispettivi quadri delle aziende coinvolte dalla trasformazione (il modulo n°1 deve sempre riepilogare i quadri VT-VX). Nel caso si desideri impostare i valori manualmente, lasciare il campo vuoto.

Un esempio di compilazione può essere il seguente:

ASSEPARTOUT

В

**OMPASS B** 

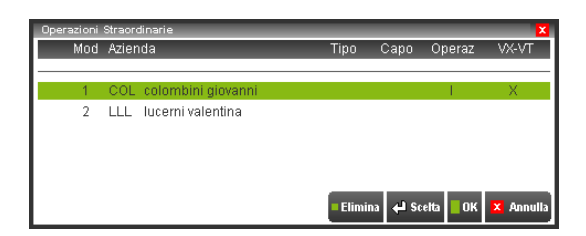

L'azienda IMP incorpora l'azienda IRA. Sul primo modulo verranno calcolati i quadri VX-VT riepilogativi e i due moduli saranno stampati consecutivamente ed inclusi in un unico file telematico.

Dopo avere confermato la gestione delle operazione straordinarie, rientrando in immissione/revisione IVA11 viene automaticamente proposto il suddetto prospetto e premendo INVIO su ogni riga si entra in gestione della relativa pratica.

Per revisionare/modificare il dettaglio delle operazioni straordinarie, premere il pulsante Dettaglio [F8]. Se si ha necessità di aggiungere una nuova azienda all'elenco, premere il pulsante Dettaglio [F8] su una riga vuota.

Per eliminare la gestione del prospetto utilizzare il comando Elimina [SHIFT+F3]: per eliminare una singola azienda, posizionarsi sulla riga interessata, premere Dettaglio [F8] e poi Elimina [SHIFT+F3].

*NOTA BENE: le pratiche IVA11 di aziende che sono agganciate ad un prospetto delle operazioni straordinarie non possono essere consultate/revisionate dal menù immissione/revisione della relativa azienda, ma solo dall'azienda che fa capo alle operazioni straordinarie.* 

In merito al quadro VT del soggetto n°1, oltre ai normali campi di modello, in corrispondenza di VT1 col. 5 e 6 è presente il rigo "Op.Straordinarie-Imm./Elab. col.5-6" nel quale sono riportate le operazioni imponibili verso soggetti IVA del solo soggetto n°1. L'informazione è necessaria per distinguerla da quella del rigo di modello che riguarda invece la totalità dei soggetti coinvolti nella trasformazione. Se si ha necessità di rettificare i dati del soggetto n°1 occorre quindi modificare questo rigo, in quanto quello di modello non è modificabile ed è determinato automaticamente.

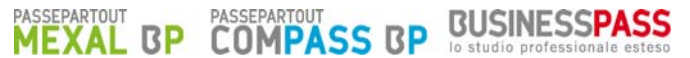

*NOTA BENE: se il prospetto delle operazioni straordinarie viene cancellato e conseguentemente tutte le aziende coinvolte ritornano ad essere gestite autonomamente, occorre rientrare in immissione/revisione IVA11 e ricontrollare la correttezza dei dati presenti nel quadro VT; potrebbe infatti essere necessaria una rielaborazione dei dati. Verificare inoltre che il numero modulo presente in prima pagina sia corretto; in caso modificarlo.* 

Si precisa che la trasformazione da un tipo di società all'altra (ad esempio da società di persone a società di capitali) non richiede due moduli IVA11, pertanto non si deve abilitare il pulsante Op.straordinarie [F8] e si deve compilare un solo modello IVA11 riepilogativo, legandolo alla pratica Unico della società che prosegue l'attività.

# **OPERAZIONI PRELIMINARI**

Si deve operare con data "**31.12.XX"** dove XX corrisponde all'anno di dichiarazione.

- 1. Verificare nell'anagrafica dei clienti e fornitori le rispettive nazionalità in quanto il programma di elaborazione riporta i dati nel modello in base al contenuto di questo campo:
	- $I =$  Italia;
	- $C = Cee$ :
	- $E =$  Estero;
	- $R =$  Repubblica San Marino;
	- $V = \text{V}$ aticano.

Per agevolare il controllo si consiglia di utilizzare la stampa CLIENTI/FORNITORI presente nel menù Stampe - Contabili (per i raggruppamenti, da un'azienda del gruppo, selezionare il menù Stampe - aziendali/raggrup/vidimaz –RUBRICHE PIANO DEI CONTI).

Lanciare la stampa con i seguenti parametri impostati a "S":

- a = Solo C/F non Italiani con P.IVA IT
- b = Solo C/F Ita/Esteri con P.IVA non IT

a) Questo parametro permette di stampare i soli cli/for con nazionalità diversa da quella italiana ma aventi una P.Iva italiana "IT" (italiana). Questi sono ERRATI e quindi da CORREGGERE, le eccezioni sono solo i fornitori utilizzati per le registrazioni delle autofatture relative agli acquisti da paesi diversi dall'Italia (in questo caso l'azienda stessa viene codificata come fornitore con una nazionalità diversa dall'Italia ma con la propria partita iva italiana).

b) Questo parametro permette di stampare i soli cli/for con nazionalità italiana o estera ma aventi una P.Iva non italiana. Questi sono ERRATI e quindi da CORREGGERE.

*NOTA BENE: Le BOLLE DOGANALI sono identificate con i Fornitori aventi una PARTITA IVA Primaria o Secondaria uguale a "IT99999999990" con Nazionalità = "I" (Italia).* 

- 2. Verificare nelle anagrafiche Cli/For che gli enti pubblici abbiano il campo "Ente Pubblico"= S.
- 3. Aggiornare le tabelle di correlazione fra contabilità e modello IVA11.
- 4. Eseguire almeno una volta l'elaborazione in quanto questa funzione aggancia i dati contabili.
- 5. Selezionare il menù IMMISSIONE/REVISIONE per consultare/rettificare i dati.

# **REDDITI GESTIONE TABELLE**

Le tabelle permettono di creare gli agganci tra la contabilità e il modello Iva11 e sono comuni a tutte le aziende di un raggruppamento. In questo caso è sufficiente operare da un'azienda qualsiasi del gruppo.

Per ogni azienda battezzata è necessario compilare la propria tabella.

Nelle tabelle è possibile inserire CODICI DI ESENZIONE IVA o CONTI CONTABILI da Includere oppure Escludere determinati dati.

# **CODICI DI ESENZIONE IVA**

Nel codice di esenzioni IVA si può utilizzare anche il carattere "?"con il significato di un qualsiasi carattere nella posizione (questo permette di raggruppare più codici di esenzione senza doverli inserire tutti per esteso).

Esempi:

**E0?** (4^,5^car.blank) = Solo gli imponibili esenti il cui codice di esenzione inizia con i caratteri "E0" seguiti da un qualsiasi numero al 3^ carattere ed inutilizzati il 4^ e 5^.

**E0?,?** = Solo gli imponibili esenti il cui codice di esenzione inizia con i caratteri "E0" seguiti da un qualsiasi numero al 3^carattere con una "," al 4^ ed un qualsiasi numero (da 1 a 9) al 5^.

## **E10** (4^,5^car.blank)= Solo gli imponibili esenti con codice E10.

*NOTA BENE: per chi gestisce le agenzie di viaggio (Art.74-ter) i codici utilizzati per questa gestione non devono essere inseriti nelle tabelle, in quanto tali codici sono gestiti automaticamente dal programma per determinare il risultato Iva secondo il metodo "base da base" (prospetto A del quadro VF - VE).* 

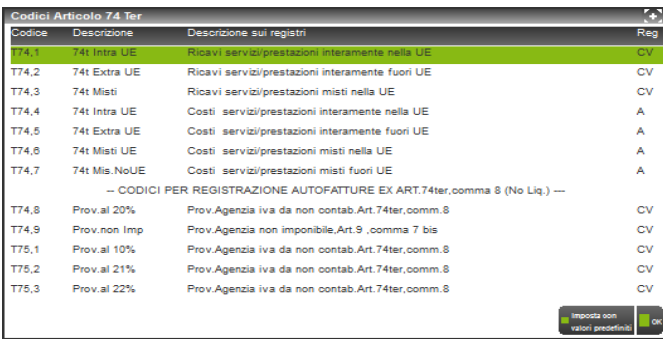

ATTENZIONE:anche i codici iva riservati alla gestione dei beni usati, essendo codici specifici, non devono essere inseriti nelle tabelle (sono gestiti automaticamente dal programma)..

# **CONTI CONTABILI**

I codici dei conti devono essere specificati per intero (in aziende con piano conti a 2 livelli MM.CCCCC mentre in aziende a 3 livelli GMM.CCCCC).

Si possono includere od escludere dei conti anteponendo i caratteri "+" (più) o "-" (meno) ai conti o serie di conti desiderati.

Dividendo due conti col carattere "/" si intende dal conto al conto.

Si possono indicare tutti i conti di un mastro inserendo 5 punti interrogativi "?" in sostituzione del codice (esempio: 105.?????).

Il segno "-" ad inizio riga non è accettato, viene utilizzato per escludere dei conti da una inclusione precedentemente specificata.

Per ogni codice si possono includere 14 conti. Per i primi 7 conti l'input è gestito sulla riga, mentre per gestire quelli successivi la riga viene ampliata in una finestra. Il carattere">" sulla destra della riga evidenzia che esistono altri conti.

Esempio di codice VF24\_1 con più di 7 conti:

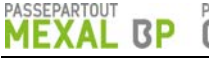

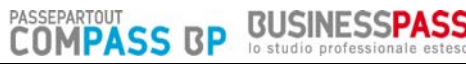

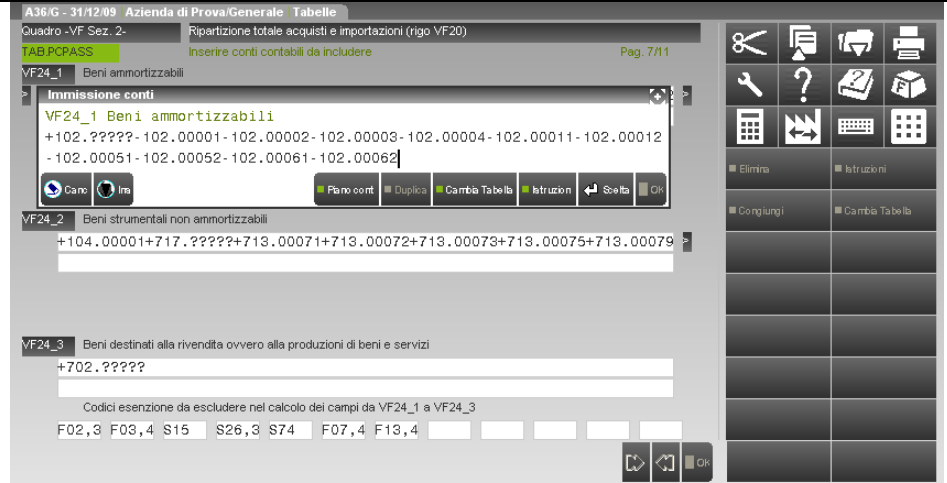

Sono attivi i seguenti comandi:

**SHIFT+F3 =** Cancella tutte le tabelle (conti e codici d'esenzione) ed è attivo solo sulla prima videata;

- **F4 =** Ricerca sul piano dei conti;
- **F5** = Duplica i conti del codice precedente;
- **F6** = Amplia la riga dei conti.

## **ESEMPI** di un piano conti a 2 Livelli MM.CCCCC:

+01.00222 = includi il Conto 01.00222.

 $+01.00222+02.00011 =$  includi i Conti 01.00222 e 02.00011.

 $+01.00222/02.00011 =$  includi tutti i Conti da 01.00222 a 02.00011

+01.00222/02.00011-01.00225 = includi tutti i Conti da 01.00222 a 02.00011 escluso lo 01.00225.

+01.?????-01.00225 = includi tutti i Conti del mastro 01 escluso il conto 01.00225.

+01.?????-01.00222/0100230 = includi tutti i Conti del mastro 01 escluso i conti da 01.00222 a 01.00230.

+01.?????-01.00020+03.00230 = Include tutti i conti del mastro 01 meno lo 01.00020 ed include lo 03.00230

+01.?????-01.00020+03.00230+04.00001/04.00500-04.00200/04.00300 = Include tutti i conti del mastro 01 meno lo 01.00020,

include lo 03.00230, include dal conto 04.0001 al 04.00500 escluso quelli dal conto 04.00200 al 04.00300.

# **GESTIONE TABELLE RAGGRUPPAMENTI -PC PASS-**

Per PC PASS si intende il nuovo Piano dei Conti distribuito dalla Passepartout (Raggruppamenti dal numero 80 in su).

Per i raggruppamenti PC PASS esistono due tabelle per creare gli agganci tra la contabilità e l'IVA11 a differenza delle aziende non collegate dove viene gestita solo una tabella (come indicato nel capitolo GESTIONE TABELLE).

Queste due tabelle vengono gestite nel modo seguente:

**TAB. PC PASS=** Distribuita da Passepartout già compilata con tutti gli agganci in base ai conti e ai codici di esenzioni iva standard.

**TAB. GRUPPO/AZIENDA=** Gestita dall'utente per inserire i relativi agganci in base alle personalizzazioni effettuate dall'utente stesso. Per personalizzazioni si intende l'inserimento di nuovi conti o codici di esenzione iva nel raggruppamento.

Con la congiunzione di queste due tabelle, eseguita dal programma di elaborazione, si ottiene l'aggancio fra la contabilità e l'iva11.

Si fa notare che se il piano dei conti PC PASS e la relativa tabella dei codici di esenzione iva soddisfano le esigenze dell'utente, la tabella azienda non deve essere compilata.

# **OPERATIVITA'**

Richiamando la voce di menù, il programma si posiziona subito sulla tabella PC PASS:

# **REDDITI**

# **AL BP COMPASS BP BUSINESSPASS** PASSEPARTOUT

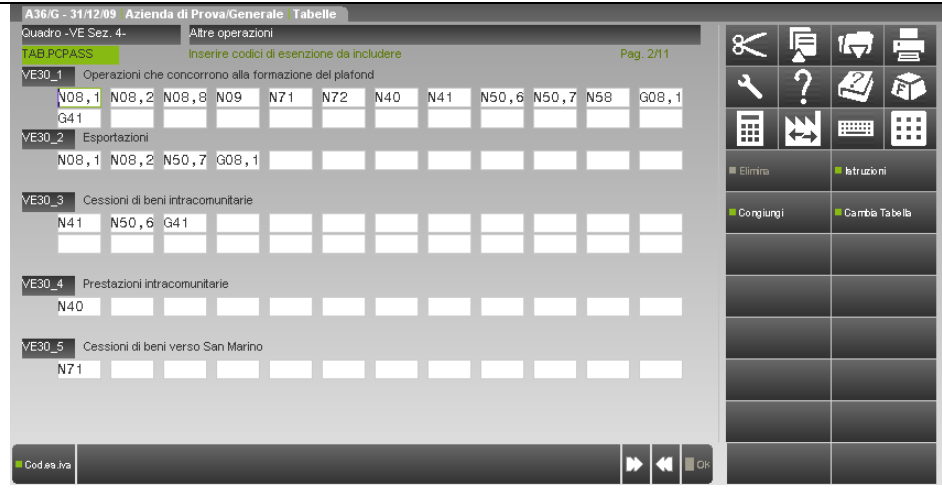

Come si può notare la dicitura PCPASS identifica questa tabella che può essere SOLO CONSULTATA in quanto distribuita da Passepartout (il tasto di conferma [F10] non è attivo).

Per visualizzare i vari righi/pagine della tabella sono attivi i comandi, PagGiu-PagSu-FrecciSu-FrecciaGiu.

Per passare alla tabella GRUPPO occorre premere il relativo pulsante CAMBIA TABELLA [F8] che visualizzerà la seguente videata:

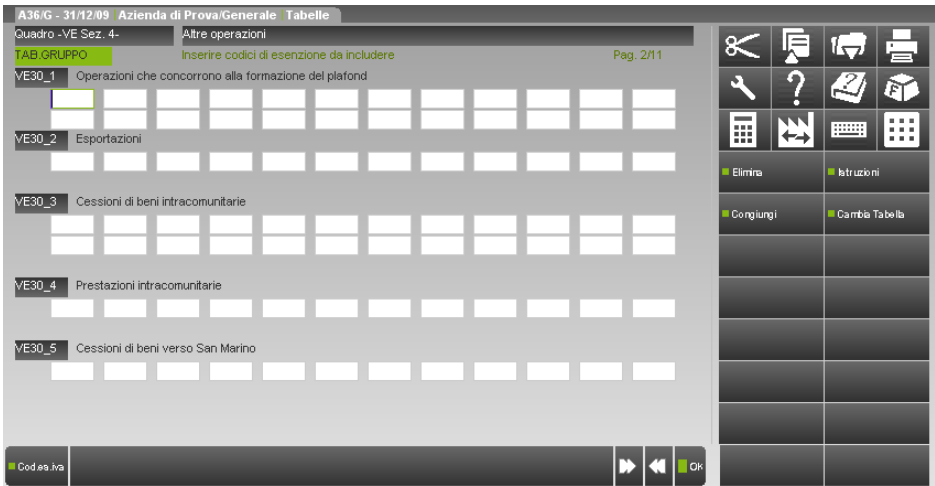

## **REDDITI**

Come si può notare la dicitura TAB.GRUPPO identifica questa tabella su cui inserire le personalizzazioni.

**BUSINESSPASS** 

Su questa tabella è attivo il tasto [F10] per confermare il tutto e ritornare a menù.

**COMPASS B** 

в

L'operatività per inserire le personalizzazioni (conti e codici di esenzione iva) rimane identica a quanto sopra descritto per le aziende non collegate a PC PASS.

Si fa notare che premendo il tasto CAMBIA TABELLA[F8] si passa alternativamente dalla tabella PC PASS a quella di GRUPPO e viceversa.

E' attivo anche il tasto CONGIUNGI [F7] che permette di visualizzare una terza tabella con la congiunzione dei codici delle due tabelle (prima vengono visualizzati i dati dalla tabella PC PASS seguiti dai quelli personalizzati).

Viene visualizzata la seguente videata posizionando il cursore sul primo codice della videata:

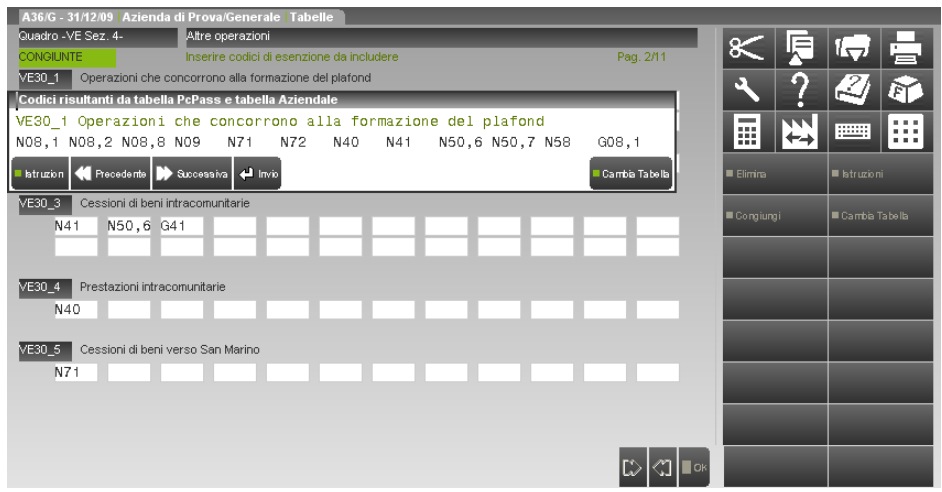

Premendo il tasto [F8] CAMBIA TABELLE si ritorna sempre sulla tabella di GRUPPO.

Anche in questa tabella per visualizzare i righi/pagine si devono utilizzare i comandi, PagGiu-PagSu-FrecciSu-FrecciaGiu.

Si fa notare che il collegamento al PC PASS può essere effettuato per le aziende legate ai raggruppamenti >(maggiore) di 79 oppure per aziende battezzate collegate ad uno di questi raggruppamenti.

Anche per queste aziende battezzate l'operatività è identica a quanto sopra descritto, l'unica differenza si può notare solo nella dicitura che identifica la tabella delle personalizzazioni dove viene specificato TAB.AZIENDA invece che TAB.GRUPPO.

Come per le aziende non collegate ai PC PASS per gestire la tabella delle personalizzazioni di GRUPPO si deve operare da una qualsiasi azienda del raggruppamento mentre per la tabella AZIENDA delle battezzate si deve operare dalle singole aziende.

# **REDDITI ELABORAZIONE**

L'elaborazione riporta nell'IVA11 i valori ricavati dalle registrazioni effettuate in primanota nell'anno di riferimento IVA11.

Si può eseguire azienda per azienda oppure dall'azienda "STD" in modo multiaziendale.

Se il Parametro contabile dell'azienda "Esonerato dichiarazione iva11 (S/N)", è impostato a "S", quando si esegue una elaborazione multiaziendale l'azienda in questione verrà scartata (evidenziato con apposito messaggio); invece dalla singola azienda verrà visualizzato il seguente messaggio bloccante:

"XXX Esonerato dalla dichiarazione iva11, elaborazione non eseguita".

Per le aziende Art. 36 gestite con le con sottoaziende è possibile escludere dall'elaborazione le singole attività impostando il relativo campo nei parametri attività iva delle sottoaziende. Si fa notare che questo parametro viene visualizzato solo se l'equivalente parametro contabile (dato aziendale) è impostato a "N". Alla conferma dell'azienda se tutte le sottoaziende hanno impostato a "S" questo parametro viene impostato a "S" anche l'equivalente parametro contabile (viene visualizzato un messaggio specifico)

Se eseguendo l'elaborazione viene visualizzato il messaggio:

"XXX Tabella azienda non compilata"

significa che non è stata confermata la tabella per effettuare l'elaborazione dell'iva11. E' necessario quindi entrare almeno una volta e confermare la tabella iva11 prima di procedere con l'elaborazione dei dati contabili.

I dati elaborati vengono acquisiti automaticamente se il campo **"Importa dati contabili elabor."**, presente nella prima videata della pratica, viene impostato a "S" (valore di default) e quando il campo **"Data fine pratica"** non è valorizzato. L'acquisizione avviene quando si entra in gestione del modello IVA11: i dati immessi o importati precedentemente vengono cancellati e sostituiti con quelli della nuova importazione.

Se il campo "Importa dati contabili elabor." è impostato a "N" o è presente una data di fine pratica i dati elaborati non sono importati.

Per importarli si deve operare nel seguente modo:

- 1) impostare il campo "Importa dati contabili elabor" a "S" ed azzerare la data di fine pratica;
- 2) confermare le videate;
- 3) eseguire l'elaborazione IVA11;
- 4) selezionare nuovamente l'immissione/revisione.
- Quando si esegue l'elaborazione viene richiesto se si vuole stampare il brogliaccio che può STANDARD o ESTESO.

In questa stampa sono riportati i riferimenti delle operazioni che vengono riportate nei seguenti codici dei quadri VA – VC - VE – VF e VJ: Briogliacco STANDARD

> **Quadro VA: VA13 Quadro VC: da Col.1 a Col.4 Quadro VE: da VE30 a VE39 Quadro VF: da VF13 a VF21** più **VF25 – VF26 – VF34 – VF55 Quadro VJ: da VJ1 a VJ16 (escluso VJ2 e VJ12)**

#### Briogliacco ESTESO

 **Come lo STANDARD più i codici con le aliquota iva presenti nel quadro VE Sez.2 e VF. Per le operazioni che ventilano o del margine le aliquote vengono evidenziate per totale.** 

Particolarità dei codici VE36-VE37 e VF20-VF21 (Operazioni con iva ad esigibilità differita, Enti pubblici ed Iva per cassa). Per chi gestisce i residui iva ad esigibilità differita (relativo parametro contabile impostato a "S") in questi codici i PS vengono raggruppati in base al riferimento delle FS pagate ed a rottura di riferimento sono stampati i saldi delle FS. Si ricorda che i riferimenti delle FS pagate vengono richiesti sui castelletti iva (Cod.Cli/For, NumDoc e DataDoc.). In mancanza di questi riferimenti l'aggancio con la FS non viene eseguito.

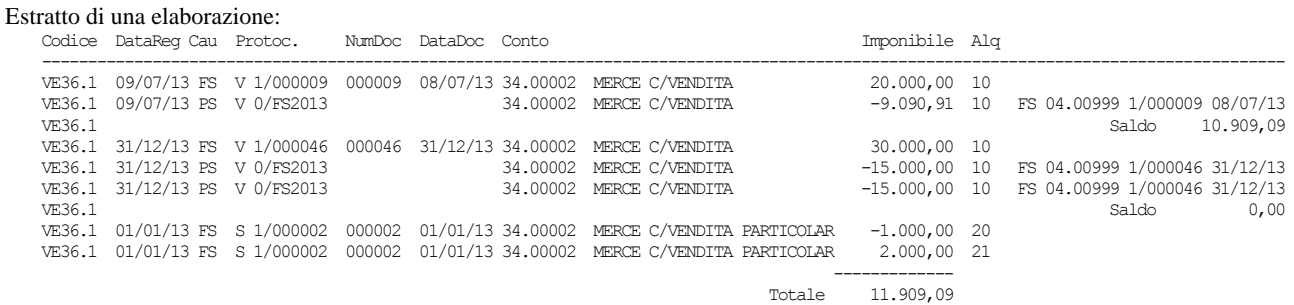

Si fa notare che sulla riga dei PS nella colonna Protoc. viene riportato l'anno della FS pagata mentre i riferimenti (Cod.Cli/For, NumDoc e DataDoc) sono stampati in fondo alla riga ed a rottura viene stampato il Saldo.

В DATI ANAGRAFICI

SEPARTOUT

**EXAL** 

I dati anagrafici sono prelevati automaticamente dalla dichiarazione dell'anno precedente (menu DR – Modello IVA11 – AGGIORNAMENTO ARCHIVI IVA11). E' attivo il comando Import [F5] per importarli dai dati aziendali.

**BUSINESSPASS** 

# **QUADRO -VA-**

**VA13 -** Operazioni effettuate nei confronti di condomini.

**COMPASS RI** 

Il valore di questo campo si ottiene sommando tutti gli importi imponibili soggetti, esenti, indetraibili dei registri IVA vendite (V) riguardanti operazioni dei soli clienti che, nella loro anagrafica, hanno il carattere (#) nel campo "nome ricerca" oppure il campo "Condominio" impostato a "S". Si precisa che il carattere (#) può essere inserito in qualsiasi posizione e che deve essere racchiuso tra parentesi tonde, esempio (#).**–** In presenza di IVA11 Art.36 gestita sia con il metodo delle sottoaziende che con la simbologia "@" e "#", il programma esegue un riporto automatico dal prospetto Dati Modulo presente nelle dichiarazioni Figlie (tasto F7 dalla prima pagine della pratica).

ATTENZIONE questo dato viene riportato SOLO per le aziende di tipo IMPRESA (sono esclusi i Professionisti).

# **QUADRO -VC-**

Il quadro VC viene elaborato solo nelle aziende che hanno:

- il flag "Azienda esportatrice abit. S/N" impostato a "S" nei Parametri contabili;
- inserito il plafond solare dell'anno corrispondente al periodo d'imposta dell'IVA11 nel menù <Stampe> <Fiscali contabili> <Liquidazione periodica iva>, comando Plafond Esp. [F11];
- marcato le esenzioni iva in <Contabilità> <Tabelle> <Esenzioni iva>.

Il programma elabora solamente il plafond solare; quindi se si è adottato il metodo "mensile" il quadro VC deve essere compilato manualmente.

**VC01-VC12 - Col. 1**. Plafond utilizzato per acquisti in Italia e Intracomunitari. Il valore di questi campi si ottiene elaborando le operazioni presenti nel registro acquisti che hanno un codice di esenzione marcato con il tasto "F4" nella tabella esenzioni IVA. Sono selezionate solo le operazione relativi a fornitori aventi nazionalità "I"talia e "C"EE con P.IVA diversa da IT99999999990 (bolla doganale). Gli importi sono suddivisi per mese.

**VC01-VC12 - Col. 2**. Plafond utilizzato per importazioni di beni. Il valore di questi campi si ottiene elaborando le operazioni presenti nel registro acquisti che hanno un codice di esenzione marcato con il tasto "F4" nella tabella esenzioni IVA. Sono selezionate solo le operazioni relative a fornitori aventi nazionalità "R"SM, "V"aticano e "E"stero e fornitori aventi P.IVA = IT99999999990 (bolla doganale). Gli importi sono suddivisi per mese.

**VC01-VC12 - Col. 3**. Volume d'affari. Vengono riportati i dati seguendo la stessa procedura utilizzata nell'elaborazione del quadro VE (a cui si rimanda). Gli importi sono suddivisi per mese.

**VC01-VC12 - Col. 4**. Ammontare delle cessioni all'esportazione. Il valore di questi campi si ottiene elaborando tutte le operazioni esenti presenti nel registro vendite relative a clienti aventi nazionalità diversa da "I"talia, escludendo le operazioni i cui codici di esenzione sono stati inseriti nella relativa tabella (esportazioni). Sono inoltre incluse le operazioni relative a clienti aventi nazionalità "I"talia i cui codici di esenzione sono stati inseriti nella propria tabella di correlazione (Operatori assimilati clienti con nazionalità italiana).

#### **VC13 –** Totale. E' il valore del **VE40 –VE39**.

**VC14 -** Disponibilità Plafond al 01 Gennaio. Il valore di questo campo è prelevato dal prospetto che si attiva con il pulsante Plafond esp. [F11] nel menù Stampe - Fiscali Contabili – LIQUIDAZIONE PERIODICA IVA.

**VC14 -** Metodo Solare. La casella è barrata automaticamente dalla procedura.

Dopo aver elaborato il modello IVA11, entrando nella dichiarazione, se la casella "metodo mensile" risulta barrata (manualmente o recuperata dal programma di aggiornamento) la procedura segnala:

> Nel quadro VC e' stata rilevata la marcatura della casella MENSILE. Si desidera importare comunque i dati relativi al plafond solare proveniente dall'elaborazione ? (ciò causerà l'azzeramento delle colonne 5 e 6 del quadro VC) (S/N):

Rispondendo affermativamente eventuali importi presenti nel quadro VC saranno sostituiti da quelli elaborati.

# **REDDITI QUADRO -VE-**

Sono elaborati dalla prima nota:

- registri IVA Vendite relativi all'anno del periodo d'imposta dell'IVA11 e quelli relativi al mese di gennaio dell'anno successivo,
- i registri dei Corrispettivi relativi all'anno del periodo d'imposta dell'IVA11.

I movimenti registrati con causale "FE" - "NE" aventi data registrazione "GENNAIO periodo d'imposta dell'IVA11" e "Anno data documento precedente al periodo d'imposta dell'IVA11" vengono ESCLUSI in quanto già considerati nell'IVA11 dell'anno precedente.

I movimenti registrati con causale "FE" - "NE" aventi data registrazione "GENNAIO anno successivo al periodo d'imposta dell'IVA11" e "Anno data documento corrispondente con il periodo d'imposta dell'IVA11" vengono INCLUSI (saranno esclusi nell'IVA11 del prossimo anno).

Sono INCLUSI tutti i "PS" (pagamenti di fattura ad esigibilità differita) registrati nel periodo d'imposta dell'IVA11 (**Attenzione**: eventuali imponibili inseriti nei castelletti iva con un qualsiasi codice di esenzione NON sono considerati).

Le "FS" e "NS" sono ESCLUSE, vengono considerate solo per determinare il valore di **VE36\_1 VE36\_2**, **VE37** e **VE38** con la stessa logica di registrazione delle "FE" come sopra descritto. (**Attenzione**: eventuali imponibili inseriti nei castelletti iva con un qualsiasi codice di esenzione sono considerati SOLO per il codice **VE31** se presenti nella relativa tabella di correlazione dell'Iva11).

Le operazioni registrate con doppio protocollo (FR Intracee = S o Intracee = N) sono ESCLUSE in quanto trattasi di acquisti, pertanto sono elaborate solo nei quadri **VF** e **VJ**.

Gli imponibili inseriti nei castelletti iva vengono suddivisi in:

SOGGETTI (a loro volta sono suddivisi per aliquota)

ESENTI (a loro volta sono suddivisi in base ai codici di esenzione impostati nelle relative tabelle dell'Iva11. Si ricorda ancora che NON sono considerati i codici di esenzione di tutti i PS).

**ALIQUOTE IVA NON PRESENTI SUL MODELLO**: l'imponibile viene riportato automaticamente sull'aliquota immediatamente successiva. Nel caso che non esista una aliquota successiva allora questo imponibile non viene considerato ma la relativa iva viene sommata sul codice **VE26**. L'elaborazione segnala questo casistica con messaggi specifici simili ai seguenti in cui sono riportati i riferimenti dell'operazione:

a) Esistenza di un'aliquota successiva: *Alq. 20 non presente sul mod.(E) Ven.Prot.3 reg. 01/01/13 riporto imponibile su alq. 21*

b) Non esistenza di un'aliquota successiva: *Alq. 23 non presente sul mod.(E) Ven.Prot.4 reg. 01/01/13* 

L'iva relativa agli imponibili non considerati andrà a confluire anche nei codice VARIAZIONE E ARROTONDAMENTI DI IMPOSTA (ricavato per differenza).

**VE25 –** Variazioni e arrotondamenti d'imposta. Il valore di questo rigo è dato dalla differenza tra il "Totale Iva Vendite" presente nei registri Iva (VE26) e il "Totale Iva Vendite" calcolato in dichiarazione (VE24).

**VE26** - Totale imposta IVA vendite. Il valore di questo rigo è composto dalla somma di:

- IVA vendite
- IVA corrispettivi ripartiti
- IVA corrispettivi ventilati su base annua
- Operazioni di sola IVA
- IVA di aliquote non presenti sul modello il cui imponibile non è stato riportato sull'aliquota successiva perché non esistente.
- IVA derivata dal calcolo del prospetto "A" Agenzie Viaggio (Art.74-ter)

- IVA ad esigibilità differita (iva per cassa) non incassata se trascorso oltre un anno dall'operazione oppure per la perdita dei requisiti dell'iva per cassa (causa superamento volume d'affari in corso d'anno o per opzione)

## **SEZ. 4 ALTRE OPERAZIONI.**

**VE30.1 –** Operazioni che concorrono alla formazione del Plafond. - Viene riportata la sommatoria degli imponibili esenti di cessioni in base ai codici di esenzione immessi nella propria tabella di correlazione.

**VE30.2** - Esportazioni. - Viene riportata la sommatoria degli imponibili esenti di cessioni in base ai codici di esenzione immessi nella propria tabella di correlazione.

**VE30.3 -** Cessioni intracomunitarie (di beni). - Viene riportata la sommatoria degli imponibili esenti di cessioni effettuate a clienti aventi nazionalità "C" = Cee in base ai codici di esenzione immessi nella propria tabella di correlazione.

**VE30.4 –** Cessioni verso San Marino (di beni). - Il valore di questo codice è calcolato sommando tutti gli importi imponibili (esenti come da tabella) dei registri IVA vendite e corrispettivi relativi ad operazioni (FE-NE-RF) effettuate con i soli clienti RSM (Nazionalità = R) non privati.

**VE31-VE32-VE33-VE34-VE35** Il valore di questi campi si ottiene elaborando le registrazioni effettuate con causale "FE" e "NE" i cui codici d'esenzione sono stati inseriti in tabella. Per il **VE31** si considerano anche i codici di esenzione inseriti nei castelletti iva delle FS-NS.

In caso di applicazione dei regimi speciali del margine (beni usati) e agenzie di viaggio (Art.74 Ter) consultare anche i relativi paragrafi sotto riportati.

**VE36.1 -** Cessioni effettuate nell'anno ma con imposta esigibile in anni successivi. Il valore di questo campo si ottiene elaborando tutte le fatture ad esigibilità differita (FS/NS) emesse nell'anno d'imposta dell'IVA11 che non sono state pagate, quindi al netto dei PS, (sono considerati solo gli imponibili soggetti inseriti nei castelletti iva). Si fa presente che le NS riferite a FS registrate in anni precedenti vengono escluse.

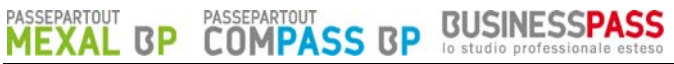

VE36.2 - Cessioni effettuate nell'anno ma con imposta esigibile in anni successivi (art.32 bis, decreto legge n.83/2012). Il valore di questo campo si ottiene elaborando tutte le fatture ad esigibilità differita (FS/NS) emesse nell'anno d'imposta dell'IVA11 che non sono state pagate, quindi al netto dei PS, dei clienti codificati in anagrafica con il campo "Enti Pubblici" impostato ad "N" (sono considerati solo gli imponibili soggetti inseriti nei castelletti iva). Si fa presente che le NS riferite a FS registrate in anni precedenti vengono escluse.

**VE37 -** Operazioni effettuate in anni precedenti ma con imposta esigibile nell'anno del periodo d'imposta dell'iva11. Il valore di questo campo si ottiene elaborando tutti i movimenti, registrati nell'anno del periodo d'imposta dell'IVA11, con causale "PS" ed aventi il campo "data fattura in pagamento" impostato con un anno che va dal 1998 all'anno precedente del periodo d'imposta dell'IVA11 (sono considerati solo gli imponibili soggetti inseriti nei castelletti iva).

*NOTA BENE: si ricorda che il campo "data fattura in pagamento" si abilita in prima nota premendo il pulsante "Anno pag."[SHIFT+F4] dalla testata della registrazione effettuata con causale PS, questo se il parametro contabile "Gest.residuo Iva esig.differita" è impostato a "N"; invece se il parametro è impostato a "S" questa data viene richiesta in ogni castelletto Iva sulle righe della registrazione.* 

**VE38 -** Cessione di beni ammortizzabili e passaggi interni. Il valore di questo campo si ottiene elaborando le registrazioni effettuate con causale "FE" ed "NE", "FS" ed "NS", i cui conti sono stati inseriti in tabella. Dall'elaborazione vengono esclusi gli importi delle esenzioni inserite in tabella. Si fa presente che i passaggi interni fra attività separate Art.36 devono essere inclusi in questo codice per diminuire il volume d'affari; se sono state utilizzate delle contropartite contabili specifiche si possono inserire i loro conti nella tabella riservata al codice VE38 (in questo modo l'elaborazione li riporterà in automatico).

*NOTA BENE: si precisa che il valore di tale rigo deve essere inserito senza il segno meno.* 

**VE39 –** Operazioni non soggette all'imposta ai sensi degli articoli da 7 a 7-septies. Il valore di questo campo si ottiene elaborando le registrazioni effettuate con causale "FE" e "NE" i cui codici d'esenzione sono stati inseriti in tabella.

#### **IVA PER CASSA (Soggetti NON Enti Pubblici)**

#### - **NON INCASSATA OLTRE UN ANNO DALL'OPERAZIONE**

#### - **PERDITA DEI REQUISITI (causa superamento volume d'affari in corso d'anno o per opzione)**

Questi dati sono riportati solo se si gestisce il residuo iva ad esigibilità differita (relativo parametro contabile "Gest. resid. iva esig. diff" impostato a "S"); se questo residuo non viene gestito si deve operare manualmente.

I codici interessati sono i seguenti:

**VE20 – VE21 – VE22 –VE23** (Imponibili soggetti suddivisi per aliquota Iva)

**VE26** (Totale imposta IVA vendite)

**VE37** Operazioni anni precedenti ma con imp. esigibile nell'ANNO IVA11.

Sono riportati i residui Imponibili ed Iva non pagati che sono stati riportati automaticamente nelle liquidazioni iva periodiche dell'ANNO dell'IVA11, perché trascorso oltre un anno dall'operazione oppure per la perdita dei requisiti dell'iva per cassa. Si ricorda che questi dati fanno riferimento solo ai **clienti NON Enti Pubblici (relativo flag in anagrafica)** presenti nel relativo archivio e che sono rispettivamente evidenziati nella gestione dal carattere '\*' (oltre un anno) e '#' (perdita requisiti) che stanno a significare "iva .forzata in liquidazione".

Per le aliquote non presenti sul modello l'imponibile viene riportato sull'aliquota immediatamente successiva ed anche sul codice **VE37**; nel caso in cui non esista una aliquota successiva allora l'imponibile viene riportato solo sul codice **VE37** e la relativa iva viene sommata al codice **VE26** (l'elaborazione segnala queste casistiche con messaggi specifici).

#### ESEMPIO: Anno della FS 2012 ed **ANNO IVA11 2013**.

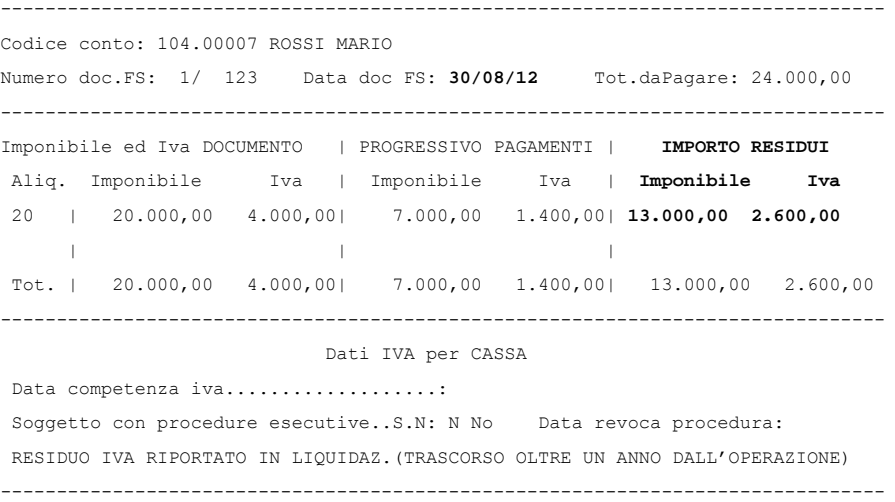

Si ricorda che la "Data competenza Iva" ha priorità rispetto alla data del documento, inoltre se il campo "Soggetto con procedure esecutive" è impostato a "S" ed il campo "data revoca della proceduta" non è impostato oppure lo è con un anno inferiore a quello dell'IVA11 il documento non sarà considerato sebbene abbia i requisiti necessari (trascorso oltre l'anno dall'operazione). In presenza di una "Data revoca della procedura" impostata con un anno corrispondente a quello dell'IVA11 il residuo iva viene riportato nella dichiarazione (si ricorda che la data revoca è sempre superiore di almeno un anno rispetto alla data documento o competenza che ha priorità rispetto a quella del documento).

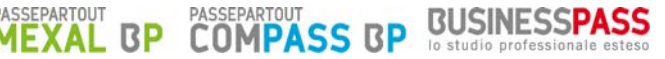

PERDITA DEI REQUISITI (superamento volume d'affari in corso d'anno o per opzione).

Se nei parametri iva dell'anno solare dell'IVA11 è stato inserita la CAUSA (V/O) ed il MESE della perdita dei requisiti, in IVA11 vengono riportati i residui delle FS aventi una DATADOC/COMPETENZA che rientra nel seguente intervallo:

$$
da >= MM/AAAA - 1 \quad a <= MM/AAAA
$$

dove MM = Mese perdita requisito ed AAAA = Anno IVA11 (la data COMPETENZA ha PRIORITA' sulla DATADOC)

Esempio: Mese forzatura SETTEMBRE 2013.

Vengono riportati i residui delle FS con DATADOC da SETTEMBRE/2012 fino a SETTEMBRE/2013.

## **AUTOTRASPORTATORI**

Per i sezionali IVA vendite posticipati al trimestre successivo sono elaborate le FE-NE registrate:

Dall' 1/OTTOBRE /ANNO PRECEDENTE periodo d'imposta dell'IVA11

Al 30/SETTEMBRE/ ANNO PERIODO d'imposta dell'IVA11.

Il campo "IVA a trim. succ.", presente nei parametri Iva, deve essere impostato a "S" in ambedue gli anni. Se quello precedente non è impostato viene escluso il suo 4^ Trim. e sono considerati solo i primi tre Trim. dell'anno del periodo d'imposta dell'IVA11.

Si ricorda che il programma, per questi sezionali, considera automaticamente le operazioni annotate ai fini IVA come segue:

Esempio con ANNO PERIODO D'IMPOSTA IVA11 = 2013.

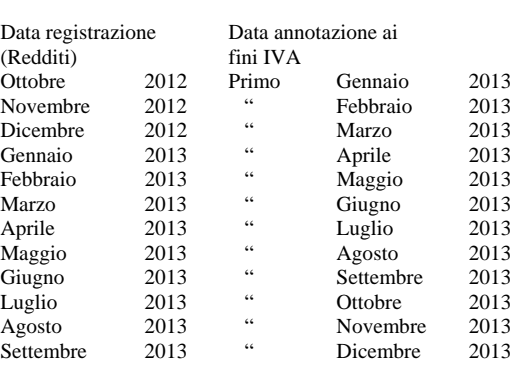

## **AGENZIE DI VIAGGIO**

Gli imponibili al 22% registrati con il codice Iva T75.3 vengono riportati nel rigo **VE32** (colonna IMMIS/ELAB).

Gli imponibili al 21% registrati con il codice Iva T75.2 vengono riportati nel rigo **VE32** (colonna IMMIS/ELAB).

Gli imponibili al 10% registrati con il codice Iva T75.1 vengono riportati nel rigo **VE32** (colonna IMMIS/ELAB).

Le operazioni registrate con codice Iva T74.9 vengono invece riportate nel rigo **VE30**.

Per le agenzie di viaggio con liquidazione mensile che hanno i SEZIONALI IVA VENDITA POSTICIPATI AL MESE SUCCESSIVO l'elaborazione si comporta con la stessa logica degli autotrasportatori ma limitatamente al mese.

Per i sezionali IVA vendite posticipati al mese successivo sono elaborate le FE-NE registrate:

Dall' 1/DICEMBRE /ANNO PRECEDENTE periodo d'imposta dell'IVA11

Al 30/NOVEMBRE/ ANNO PERIODO d'imposta dell'IVA11.

Il campo "IVA a mese succ.", presente nei parametri Iva, deve essere impostato a "S" in ambedue gli anni. Se quello precedente non è impostato viene escluso il il mese di Dicembre e sono considerati solo i primi undici mesi dell'anno del periodo d'imposta dell'IVA11.

#### Esempio con ANNO PERIODO D'IMPOSTA IVA11 = 2013.

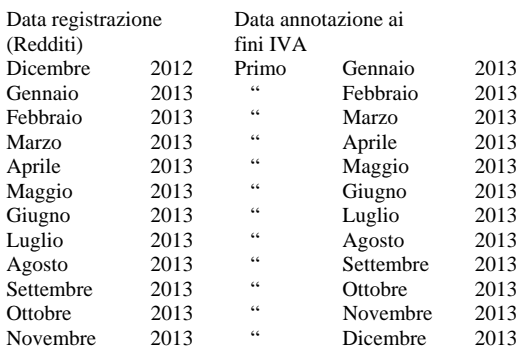

## **REGIME DEL MARGINE (BENI USATI)**

In caso di applicazione del **Metodo Analitico**, nei campi **da VE20 a VE23** (colonna IMMISS/ELAB) l'elaborazione riporta, oltre ai dati normalmente elaborati, il margine netto rispettivamente al 4%, 10%, 21% e 22% e la relativa imposta in **VE26**.

*NOTA BENE: si ricorda che i dati vengono prelevati dall'apposito archivio riservato ai beni usati e non dalla primanota.* 

#### **VENTILAZIONE E CORRISPETTIVI IN SCORPORO**

La ventilazione è eseguita su base annua.

Si ricorda che anche la funzione "totali registri IVA per liq." presente nel menù Annuali esegue la ventilazione su base annua.

I corrispettivi ripartiti di tutto l'anno sono scorporati, solo se l'azienda non li gestisce al netto (vedi relativo parametro corrispettivi).

## **REGIME AGRICOLO**

Il quadro VE sezione 1, non viene elaborato in quanto le aziende in regime Agricolo di esonero, non sono gestite dal programma. Viene comunque data la possibilità di compilarlo manualmente.

La sezione viene elaborata solo per le aziende di tipo Agricolo (relativo parametro iva impostato a "S".)

Sono incluse sia le operazioni con IVA agricola (aliquota IVA preceduta da "#") che non agricola (aliquota IVA senza "#").

*NOTA BENE: le operazioni con IVA agricola, considerate nel quadro VE sezione 2, sono altresì considerate anche nel quadro VF (Codici specifici), ma vengono elaborate con le aliquote IVA di compensazione, presenti nelle anagrafiche dei conti di contropartita.* 

# **REDDITI QUADRO -VF-**

Nel quadro VF sono riportate le operazioni con causale FR, NR e PS registrate sui registri iva acquisti nell'anno del periodo d'imposta dell'IVA11.

*ATTENZIONE*: *per i "PS" (pagamenti di fattura ad esigibilità differita) eventuali imponibili inseriti nei castelletti iva con un qualsiasi codice di esenzione NON sono considerati..* 

Sono altresì considerate le operazioni FS/NS **con doppio protocollo misto** (nell'operazione sono presenti sia castelletti iva con "doppio protocollo" che "NO doppio protocollo") per determinare i valori dei seguenti codici:

- solo castelletti "doppio protocollo": **da VF1 a VF12 VF24** e dei codici del **quadro VJ**
- solo castelletti marcati "NO doppio protocollo": **VF20.**

Inoltre tutte le "FS" e "NS" vengono considerate anche per determinare il valore dal **VF13 al VF17** (in base all'inserimento dei codici di esenzione nelle relative tabelle) ed i valori di **VF18** – **VF20 –VF21 – VF26**.

Gli imponibili vengono suddivisi in:

- SOGGETTI (suddivisi per aliquota da cui viene poi calcolata la relativa imposta)
- ESENTI (suddivisi in base ai codici di esenzione inseriti nelle relative tabelle).

Si ricorda che negli imponibili soggetti sono sommati anche gli importi da ventilare (aliquota preceduta dal carattere punto'.' (".nn" ".nn,n").

**ALIQUOTE IVA NON PRESENTI SUL MODELLO**: l'imponibile viene riportato automaticamente sull'aliquota immediatamente successiva. Nel caso che non esista una aliquota successiva allora questo imponibile non viene considerato ma la relativa iva viene sommata sul codice **VF24**. L'elaborazione segnala questo casistica con messaggi specifici simili ai seguenti in cui sono riportati i riferimenti dell'operazione:

a) Esistenza di un'aliquota successiva: *Alq. 20 non presente sul mod.(F) Acq.Prot.3 reg. 01/01/13 riporto imponibile su alq. 21*

b) Non esistenza di un'aliquota successiva: *Alq. 23 non presente sul mod.(F) Acq.Prot.4 reg. 01/01/13* 

L'iva relativa agli imponibili non considerati andrà a confluire anche nei codice VARIAZIONE E ARROTONDAMENTI DI IMPOSTA (ricavato per differenza).

**VF13 – VF14 – VF15 – VF16 - F17 -** Il valore di questi campi si ottiene considerando i codici d'esenzione che sono stati inseriti nelle relative tabelle. In caso di applicazione dei regimi speciali del margine (beni usati) e agenzie di viaggio (Art.74 Ter) consultare anche i relativi paragrafi sotto riportati..

**Codice VF18 e VF19 –** Acquisti e importazioni per i quali la detrazione è esclusa o ridotta (art. 19 bis1) --- Acquisti e importazioni per i quali non è ammessa la detrazione.

Definizione di castelletto iva INDETRAIBILE MISTO per la determinazione di questi codici.

Un castelletto iva viene identificato come INDETRAIBILE MISTO se al suo interno esistono imponibili indetraibili (aliquote precedute dal segno meno "-") ed almeno un imponibile soggetto ad iva; NON sono considerati gli imponibili esenti (aliquote che iniziano con una qualsiasi lettera).

ESEMPI di CASTELLETTI INDETRAIBILI **MISTI**

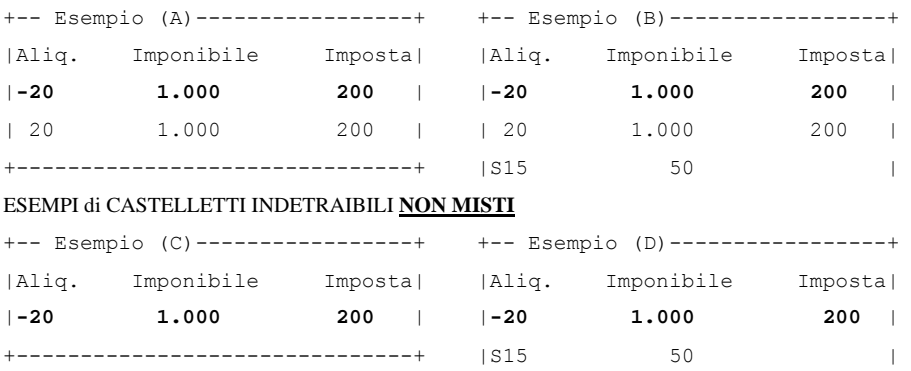

**VF18 –** Acquisti e importazioni per i quali la detrazione è esclusa o ridotta (art.19-bis). Il valore di questo codice viene determinato come segue :

a) per i castelletti iva NON MISTI sommando nel codice **VF18** gli imponibili indetraibili dei castelletti associati ai conti inseriti in tabella. ATTENZIONE: in ogni caso per le aziende aventi il parametro attività iva "% detraiblità iva Pro Rata"= 101 (nessuna detraibilità iva) questi imponibili vengono sempre riportati al codice **VF19**.

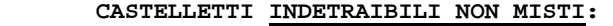

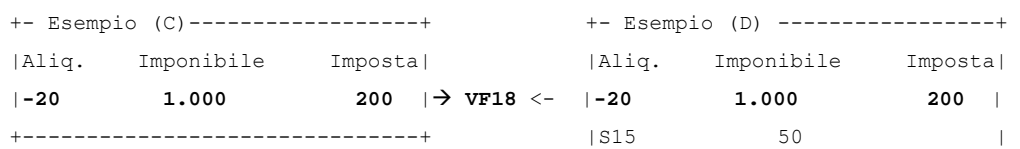

b) per i castelletti iva MISTI relativi agli acquisti di beni (imponibili in parte indetraibili ed in parte detraibili) sommando nel codice

**VF18** l'imponibile indetraibile indipendentemente dal codice conto associato al castelletto iva.

#### **BUSINESSPASS** SS B **CASTELLETTI INDETRAIBILI MISTI:**

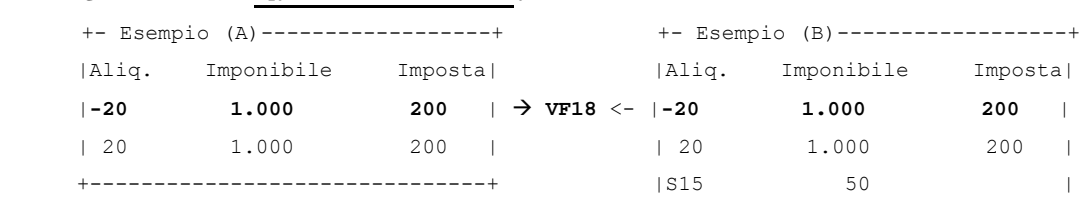

**VF19 –** Acquisti e importazioni per i quali non è ammessa la detrazione. Il valore di questo codice si ottiene sommando gli imponibili indetraibili (aliquote precedute dal segno meno "-" ) che NON sono stati riportati in **VF18**.

**VF20.1 -** Acquisti registrati nell'anno ma con detrazione dell'imposta differita ad anni successivi. Il valore di questo campo si ottiene elaborando tutte le fatture ad esigibilità differita ricevute (FS/NS) registrate nell'anno d'imposta dell'IVA11 che non sono state pagate, quindi al netto dei PS, (sono considerati solo gli imponibili soggetti inseriti nei castelletti iva). Le NS riferite a FS registrate in anni precedenti vengono escluse.

**VF20.2 -** Acquisti effettuati nell'anno ma con imposta esigibile in anni successivi (art.32 bis, decreto legge n.83/2012). Il valore di questo campo si ottiene elaborando tutte le fatture ad esigibilità differita (FS/NS) registrate nell'anno d'imposta dell'iva11 che non sono state pagate, quindi al netto dei PS, dei fornitori codificati in anagrafica con il campo "Enti Pubblici" impostato ad "N" (sono considerati solo gli imponibili soggetti inseriti nei castelletti iva). Le NS riferite a FS registrate in anni precedenti vengono escluse.

**VF21 -** Acquisti registrati in anni precedenti ma con imposta esigibile nell'anno del periodo d'imposta dell'IVA11. Il valore di questo campo si ottiene elaborando tutti i movimenti, registrati nell'anno del periodo d'imposta dell'IVA11, con causale "PS" ed aventi il campo "data fattura in pagamento" impostato con un anno che va dal 1998 all'anno precedente del periodo d'imposta dell'IVA11 (sono considerati solo gli imponibili soggetti inseriti nei castelletti iva).

**VF24 -** Totale imposta sugli acquisti/importazioni imponibili. Il valore di questo rigo è composto dalla somma di:

- IVA acquisti - Operazioni di sola IVA - IVA di aliquote non presenti sul modello

- IVA ad esigibilità differita (iva per cassa) non incassata se trascorso oltre un anno dall'operazione oppure per la perdita dei requisiti dell'iva per cassa (causa superamento volume d'affari in corso d'anno o per opzione)

**VF25.1 -** Acquisti intracomunitari di beni. È riportata la sommatoria degli imponibili soggetti, esenti (solo codici di esenzione indicati in tabella), inerenti alle operazioni con doppio protocollo INTRACEE = "S".

**VF25.2 -** Acquisti intracomunitari di beni. È riportata la sommatoria dell'Iva riguardante gli imponibili soggetti ed indetraibili, inerenti alle operazioni con doppio protocollo INTRACEE = "S".

I codici di esenzione corrispondono a quelli della tabella di correlazione del quadro -VF- con l'esclusione del codice -VF16- (acquisti effettuati dai terremotati).

Nella prima colonna è riportato l'imponibile mentre nella seconda l'imposta.

*NOTA BENE: sono esclusi gli importi delle contropartite contabili i cui conti sono stati inseriti nell'apposita tabella.* 

**VF25.3** - Importazioni. È riportata la sommatoria degli imponibili soggetti, esenti, indetraibili e dell'IVA riguardante i soggetti, inerenti alle operazioni con Bolle doganali (Fornitori aventi in anagrafica la partita iva IT99999999990).

I codici di esenzione corrispondono a quelli della propria tabella di correlazione. Nella prima colonna è riportato l'imponibile mentre nella seconda l'imposta.

*NOTA BENE: sono esclusi gli importi delle contropartite contabili i cui conti sono stati inseriti nell'apposita tabella.* 

**VF25.4** - Imposta. È riportata la sommatoria dell'imposta delle operazioni di importazioni di VF24.3.

**VF25.5 –** Acquisti da San Marino con pagamento dell'IVA. Il valore di questo codice è calcolato sommando tutti gli importi imponibili soggetti, esenti, indetraibili dei registri IVA acquisti riguardanti operazioni SENZA doppio protocollo dei soli fornitori con Nazionalità=R ( RSM) "non privati".

*NOTA BENE: nell'elaborazione dei codici VF25.5 e VF25.6 sono esclusi gli importi delle esenzioni e delle contropartite contabili i cui conti/codici d'esenzione sono stati inseriti in tabella.* 

**VF25.6 -** Acquisti da San Marino senza pagamento dell'IVA. Il valore di questo codice è calcolato sommando tutti gli importi imponibili soggetti, esenti, indetraibili dei registri IVA acquisti riguardanti operazioni CON doppio protocollo INTRACEE = "N" dei soli fornitori con Nazionalità = R (RSM) "non privati".

**VF26.1 -** Beni ammortizzabili.- **VF26.2 -** Beni strumentali non ammortizzabili. **VF26.3 -** Beni destinati alla rivendita o alla produzione di beni e servizi. I valori di questi tre codici sono calcolati sommando gli importi degli imponibili, sia soggetti che esenti, dal registro iva acquisti (causali FR/NR e FS/NS) relativamente ai conti contabili inseriti nelle relative tabelle (sono esclusi gli importi delle esenzioni inserite in tabella). In caso di applicazione del regime del margine (beni usati) consultare anche il paragrafo REGIME SPECIALE DEL MARGINE (BENI USATI). **Attenzione** le NS riferite ad FS di anni precedenti NON vengono considerate.

**VF26.4 -** Altri acquisti e importazioni. Il valore di questo campo è calcolato nel seguente modo: **VF22col.1 - (VF26.1 + VF26.2 + VF26.3)**.

# **IVA PER CASSA (Soggetti NON Enti Pubblici)**

- **NON INCASSATA OLTRE UN ANNO DALL'OPERAZIONE**
- **PERDITA DEI REQUISITI (causa superamento volume d'affari in corso d'anno o per opzione)**

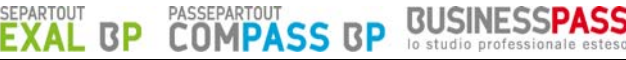

Questi dati sono riportati SOLO se si gestisce il residuo iva ad esigibilità differita (relativo parametro contabile "Gest. resid. iva esig. diff" impostato a "S"); se questo residuo non viene gestito si deve operare manualmente.

I codici interessati sono i seguenti:

**da VF1 a VF12** (Imponibili soggetti suddivisi per aliquota Iva)

**VF21** (Operazioni anni precedenti ma con imposta esigibile nell'ANNO IVA11).

**VF24** (Totale imposta sugli Acquisti )

Sono riportati i residui Imponibili ed Iva non pagati che sono stati riportati automaticamente nelle liquidazioni iva periodiche dell'ANNO dell'IVA11, perché trascorso oltre un anno dall'operazione oppure per la perdita dei requisiti dell'iva per cassa. Si ricorda che questi dati fanno riferimento solo ai **Fornitori NON Enti Pubblici (relativo flag in anagrafica)** presenti nel relativo archivio e che sono rispettivamente evidenziati nella gestione dal carattere '\*' (oltre un anno) e '#' (perdita requisiti) che stanno a significare "iva .forzata in liquidazione".

Per le aliquote non presenti sul modello l'imponibile viene riportato sull'aliquota immediatamente successiva ed anche sul codice **VF21**; nel caso in cui non esista una aliquota successiva allora l'imponibile viene riportato solo sul codice **VF21** e la relativa iva viene sommata al codice **VF24** (l'elaborazione segnala queste casistiche con messaggi specifici).

Vedi esempio riportato nel quadro VE per i clienti (stessa logica ma riferita ai Fornitori).

PERDITA DEI REQUISITI (superamento volume d'affari in corso d'anno o per opzione).

Se nei parametri iva dell'anno solare dell'IVA11 è stato inserita la CAUSA (V/O) ed il MESE della perdita dei requisiti (per CAUSA = 'O' Opzione il mese è fisso '01') in IVA11 vengono riportati i residui delle FS aventi una DATADOC/COMPETENZA che rientra nel seguente intervallo:

 $da \geq MM/AAAA -1$   $a \leq MM/AAAA$ 

dove MM = Mese perdita requisito ed AAAA = Anno IVA11 (la data COMPETENZA ha PRIORITA' sulla DATADOC)

Esempio: Mese forzatura SETTEMBRE 2013.

Vengono riportati i residui delle FS con DATADOC da SETTEMBRE/2012 fino a SETTEMBRE/2013.

## **OPERAZIONI ESENTI**

**VF31** – Acquisti destinati alle operazioni imponibili occasionali. Il valore di questo codice è calcolato sommando gli importi degli imponibili, riportati nel campo 1, e sommando gli importi dell'imposta, riportata nel campo 2, relativi ai conti inseriti nella tabella, dai registri IVA acquisti.

**Da VF34.1 a VF34.7** – Dati per il calcolo della percentuale di detrazione. Il valore di questi campi si ottiene elaborando le registrazioni effettuate con causale "FE" e "NE" i cui codici d'esenzione sono stati inseriti in tabella. Questi valori sono riportati nel rigo SOLO in presenza di operazioni esenti indicate al rigo VE33 (Operaz. Esenti Art.10).

*NOTA BENE: per quanto riguarda i righi VF34.3 e VF34.4 vengono esclusi dall'elaborazione i conti contabili inseriti nella relativa tabella.* 

**VF36** - IVA detraibile ai sensi dell'art.19, comma 5 bis. Il valore di questo codice è calcolato sommando gli importi delle imposte, relative agli acquisti i cui conti sono stati indicati in tabella.

## **VENTILAZIONE**

Se sul modello non è presente l'aliquota IVA da utilizzare in fase di ventilazione, è possibile indicare tale percentuale digitando il comando Vent. Diff. [F3], sul campo aliquota all'interno della registrazione di primanota.

Esempio di una fattura d'acquisto con aliquota al 12 (non presente sul modello IVA11) da ventilare al 20 (aliquota presente sul modello):

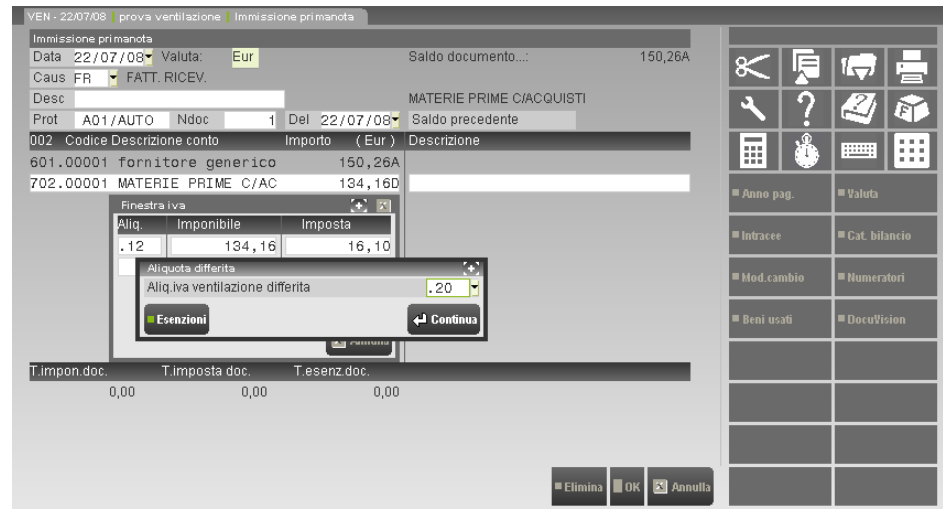

# **IMPRESE AGRICOLE**

ВP

SEPARTOUT

La sezione viene elaborata solo per le aziende di tipo Agricolo (relativo parametro iva impostato a "S").

Nel caso in cui nel corso dell'anno d'imposta non sono state compiute operazioni di vendita, l'elaborazione imposta la "X" nel campo "Nessuna operazione di vendita" in calce alla sezione 3-B del VF. Il programma verifica la presenza di tale situazione controllando che il VE sia completamente vuoto e che nei parametri attività IVA definiti nell'Anagrafica Azienda il relativo parametro sia impostato a "S".

**VF38 -** Totale operazioni imponibili diverse. Il valore di questo codice è calcolato sommando imponibili e imposte delle fatture e note di addebito di vendita (FE - NE) aventi aliquote IVA non precedute dal carattere # (operazioni non agricole).

**Da VF39 a VF47 -** Operazioni imponibili agricole di cui sez. 1 e 2 quadro VE. Il valore di questi campi è calcolato riportando gli imponibili delle operazioni agricole suddivisi per aliquota di compensazione indicata nell'anagrafica del conto.

*NOTA BENE: trattasi di operazioni già comprese nel quadro VE, sezione 2.* 

**VF50 -** IVA detraibile imputata alle operazioni di cui VF38. Il valore di questo codice è calcolato sommando l'imposta delle fatture e note ricevute (FR - NR) aventi aliquota IVA non preceduta dal carattere "#" (operazioni non agricole).

**VF51 -** Importo detraib. per cessioni di cui art.8,let.a)b),38 quater e 72. Il valore di questo codice è dato dall'"IVA TEORICA" calcolata sulle FE-NE aventi come contropartita conti che hanno sull'anagrafica l'aliquota di compensazione e registrate con codici di esenzione IVA che hanno nel primo carattere la lettera "G".

**REDDITI** 

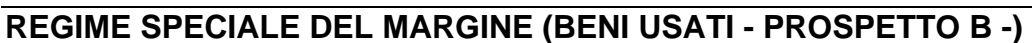

Per tutte le aziende che nei parametri attività iva hanno il campo "Gestione beni usati" impostato ad "A" (analitico) o "G" (globale), in fase di elaborazione dell'Iva11 il programma, dopo aver elaborato l'archivio beni usati (da menù, che si attiva dopo aver impostato il parametro contabile, Contabilità-Beni usati), compila il prospetto riepilogativo (prospetto "B").

**BUSINESSPASS** 

**COMPASS BF** 

**BP** 

#### *NOTA BENE: i dati dei beni usati presenti in primanota NON sono considerati.*

Questo prospetto è richiamabile dai quadri VE e VF tramite il pulsante Prospetto [F7]. Lo stesso pulsante attiva anche la gestione del prospetto "C".

Il risultato del calcolo dei prospetti "B" e "C" è riportato nella **sezione 4 del quadro VE.**

La compilazione del Prospetto B-C comporta la barratura automatica del **VF30 col.2**.

Nel **VF14** vengono riportati i costi relativi alle operazioni rientranti nel regime del margine, sostenuti dai soggetti che applicano il metodo analitico e da quelli che applicano il metodo globale. Questi costi vengono anche sommati al rigo **VF26,3** (Beni destinati alla rivendita o alla produzione di beni e servizi).

#### *NOTA BENE:i codici iva dei beni usati NON devono essere inseriti nelle tabelle di correlazione (sono gestiti automaticamente dal programma).*

## **PROSPETTO -B- SEZ.1 - METODO ANALITICO DEL MARGINE**

**Cod.1 –** Ammontare delle cessioni ed esportazioni di beni usati. Viene riportato l'ammontare complessivo dei movimenti di tipo "V" (vendita) al lordo dell'imposta, registrati con qualsiasi codice IVA (U04, U10, U21, U22, U98, U99) , imponibili e non, indipendentemente dal margine. Si ricorda che nella liquidazione Iva periodica sono riportate solo le vendite aventi un margine positivo, quelle senza margine NON sono considerate, a differenza di quanto avviene nel rigo 1.

**Cod.2 –** Margini lordi relativi ad operazioni imponibili. Viene riportato il totale del margine lordo delle operazioni imponibili (ricavato come da liquidazione periodica, ma su base annua). I margini, al netto dell'IVA, sono invece elaborati nel quadro VE, suddivisi tra le rispettive aliquote (righi da **VE20** a **VE23**) e la relativa IVA è riportata in **VE26**.

**Cod.3 –** Margini relativi ad operazioni non imponibili che costituiscono plafond (da comprendere nel rigo **VE30**). Viene riportato il totale del margine lordo delle operazioni NON imponibili del SOLO codice U98 (ricavato come da liquidazione periodica, ma su base annua).

Esempio: Estratto di un prospetto di liquidazione dei beni usati METODO ANALITICO

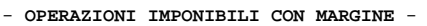

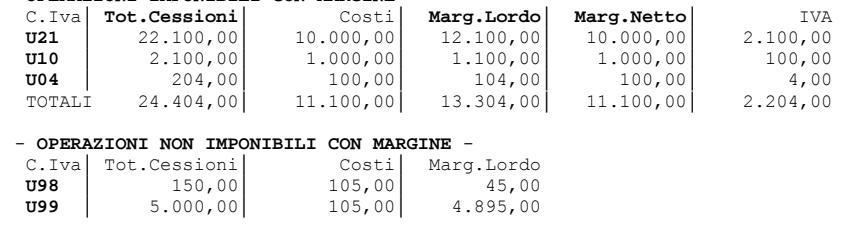

**CESSIONI SENZA MARGINE**: 1.000

*NOTA BENE: le cessioni senza margine non sono presenti nel prospetto della liquidazione.* 

L'elaborazione riporta i seguenti valori nel prospetto B e nel quadro VE:

 $\text{Cod.1} = 30.454 \cdot (24.404 + 150 + 5000 + 1000)$ 

- $\text{Cod.2} = 13.304$
- $\text{Cod.3} = 45$
- $VE20 = 100$
- $VE21 = 1.000$
- $VE22 = 10.000$
- $VE26 = 2.204$

In caso di applicazione del **Metodo Analitico**, nel campo **VF14** (campo immissione/elaborazione) l'elaborazione riporta, oltre ai dati normalmente elaborati, la sommatoria di tutte le operazioni d'acquisto registrate con tipo movimento "A" ed "M" (codice IVA "U00").

*NOTA BENE: si ricorda che i dati vengono prelevati dall'apposito archivio riservato ai beni usati e non dalla primanota.* 

#### **COMPASS BP MEXAL BP PROSPETTO -B- SEZ.2 - METODO GLOBALE DEL MARGINE**

PASSEPARTOUT

**Cod.10** – Corrispettivi al lordo dell'Iva suddivisi per aliquota. Viene riportato l'ammontare complessivo dei movimenti imponibili di tipo "V" (vendita) al lordo dell'Iva, registrati con i codici Iva U04, U10, U21. I valori sono riportati suddivisi per aliquote.

**BUSINESSPASS** 

**Cod.11** – Corrispettivi relativi ad operazioni non imponibili. Viene riportato l'ammontare complessivo dei movimenti non imponibili di tipo "V" (vendita) registrati con codice Iva U98 e U99.

**Cod.12** – Ammontare degli acquisti e delle spese di riparazione e accessorie che concorrono alla determinazione del margine. Viene riportato l'ammontare complessivo dei movimenti di tipo "A" (Acquisti) e "M" (Manutenzioni) registrati con il codice Iva U00. Il valore viene decurtato dei costi origine dei beni esportati. Questi costi si trovano in un campo specifico dei movimenti di tipo "V" (vendite).

**Cod.13** – Margine negativo dell'anno precedente (prospetto B – beni usati rigo c16 della dichiarazione anno precedente). Questo valore viene recuperato con il programma di aggiornamento archivi IVA11 che viene eseguito ogni anno.

**Cod.16** – Margine lordo suddiviso per aliquote. Viene riportato il totale del margine lordo relativo ad ogni aliquota U04, U10 e U21 indicato nel rigo C10.

**Cod.17**– Margine relativo ad operazioni non imponibili che costituiscono plafond (da comprendere nel rigo **VE30**). Viene riportato il totale del margine lordo delle operazioni NON imponibili del SOLO codice U98 (ricavato come da liquidazione ma su base annua).

Esempio: estratto di un'operazione di vendita relativa ad una esportazione (Codice Iva U98 o U99) su cui si deve inserire (tasto F5) il valore del costo origine che deve essere detratto nel calcolo del Rigo **12.** 

 IMMISSIONE / REVISIONE OPERAZIONE BENE USATO (G) Codice del bene: U1 Descrizione....: ven.10% Operazione<br>Tipo A/M/V: V Vendita Data.........: 01/10/2005 Tipo A/M/V: V Vendita Unita di mis.: nr Quantita'.: 1 50,00 Cod.Iva...: U98 B.Usat.NI PL Importo EuR...<br>Note.........

─────────────────────────────────  **Costo bene esportato EuR: 20,00** 

Estratto di un prospetto di liquidazione dei beni usati METODO GLOBALE: PROSPETTO PER LA LIQUIDAZIONE REGIME GLOBALE - OPERAZIONI IMPONIBILI -

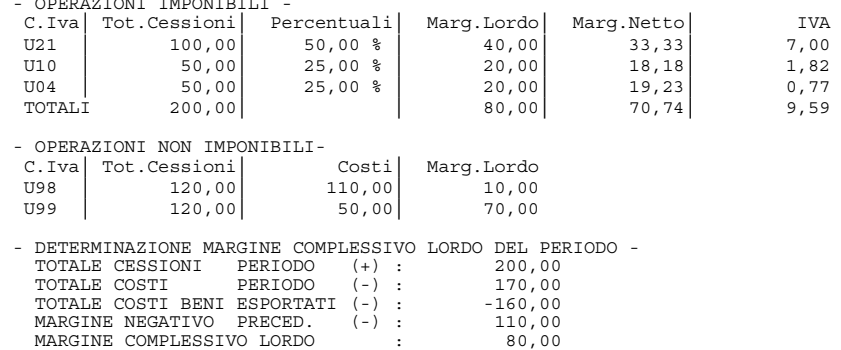

L'elaborazione riporta i seguenti valori nel prospetto C:

**Cod.10 (4)= 50** 

PASSEPARTOUT

**Cod.10 (10)= 50** 

**Cod.10 (20)=100** 

**Cod.11 = 240 (120 + 120)** 

**Cod.16 (4)=20** L'imponibile ricavato per scorporo in **VE20** e l'IVA in **VE26** 

**Cod.16 (10)=20** L'imponibile ricavato per scorporo in **VE21** e l'IVA in **VE26** 

**Cod.16 (20)=40** L'imponibile ricavato per scorporo in **VE22** e l'IVA in **VE26 Cod.17 = 10** 

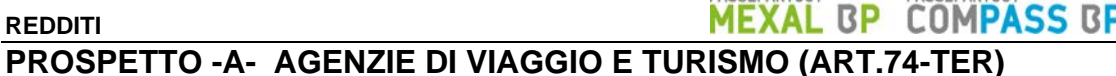

Le aziende soggette all'art.74-ter (agenzie viaggi) determinano il risultato IVA secondo il metodo "base da base". Per tutte le aziende che nei parametri attività iva hanno il campo "Gestione art.74 ter" impostato ad "S", in fase di elaborazione dell'iva11 il programma, dopo aver elaborato tutte le registrazioni contabili e in particolare quelle in cui sono stati utilizzati i codici di esenzione "art.74 ter", compila il prospetto riepilogativo (prospetto "A"). Il prospetto che si presenta è lo stesso che viene riportato nella liquidazione periodica di Passepartout, a differenza di questo però i dati che vengono considerati sono quelli di tutto l'anno.

*NOTA BENE: i codici Articolo 74-ter non devono essere riportati nelle tabelle di correlazione (sono gestiti automaticamente dal programma).* 

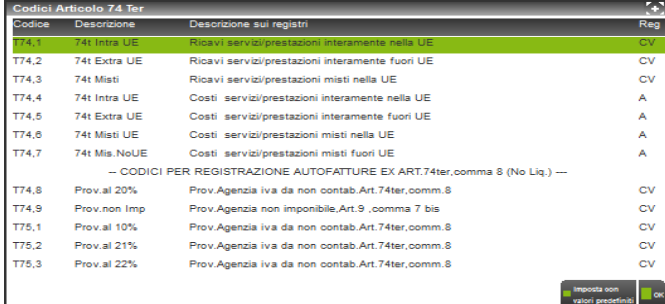

**COD.1/A** - Corrispettivi interamente nella UE. Il valore di questo codice è suddiviso in due campi che vengono calcolati sommando le operazioni in base alla data di registrazione relativamente al codice di esenzione T74,1. Le operazioni che vanno dal 01/01/2013 fino al 30/09/2013 (iva al 21%) sono riportate nel primo campo mentre quelle successive fino al 31/12/2013 (Iva al 22%) nel secondo campo.

**COD.2/A -** Corrispettivi interamente fuori UE. Il valore di questo codice è suddiviso in due campi che vengono calcolati sommando le operazioni in base alla data di registrazione relativamente al codice di esenzione T74,2. Le operazioni che vanno dal 01/01/2013 fino al 30/09/2013 (iva al 21%) sono riportate nel primo campo mentre quelle successive fino al 31/12/2013 (Iva al 22%) nel secondo campo.

**COD.3/A -** Corrispettivi misti. Il valore di questo codice è suddiviso in due campi che vengono calcolati sommando le operazioni in base alla data di registrazione relativamente al codice di esenzione T74,3. Le operazioni che vanno dal 01/01/2013 fino al 30/09/2013 (iva al 21%) sono riportate nel primo campo mentre quelle successive fino al 31/12/2013 (Iva al 22%) nel secondo campo.

*NOTA BENE: I castelletti iva delle registrazioni nella cui descrizione di riga è stata inserita la stringa (21% IVA 74 TER) vengono sempre sommati nel primo importo, quello riferito all'iva al 21%, indipendentemente dalla data di registrazione. Questo è valido per tutti e tre i codici di cui sopra. Si fa presente che la stringa deve essere scritta esattamente come sopra evidenziato (compreso gli spazi) racchiudendola fra due parentesi tonde (si può scrivere sia in caratteri maiuscoli che minuscoli)* 

**COD.1/B -** Costi interamente nella UE. Il valore di questo codice è calcolato sommando le operazioni registrate con codice esenzione T74,4.

**COD.2/B -** Costi interamente fuori UE. Il valore di questo codice è calcolato sommando le operazioni registrate con codice esenzione T74,5.

**COD.3/B -** Costi misti . Il valore di questo codice è dato dalla somma di COD.5/B e COD.6/B

**COD.5/B -** Costi misti per la parte UE. Il valore di questo codice è calcolato sommando le operazioni registrate con codice esenzione T74,6.

**COD.6/B -** Costi misti per la parte fuori UE. Il valore di questo codice è calcolato sommando le operaz. registrate con codice esenz. T74,7.

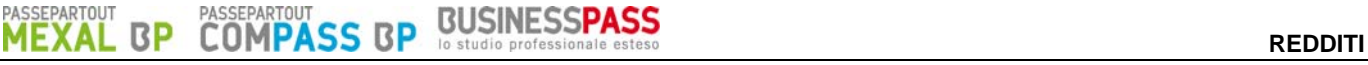

# **REGIMI IVA SPECIALI (Riporto dati nei quadri VE e VF)**

Parametri attività iva:

- Regime iva:  $C = \text{Agricole}$  connesse non occasionali
	- 1 = Agriturismo regime forfetario
	- $2 =$  Agriturismo iva normale
	- $3 =$  Attività legge 398/91
	- 4 = Enti No Profit (Iva Normale)

#### OPERAZIONI REGIMI IVA AGRICOLI (operazioni con aliquota iva "\*")

Sono interessate le seguenti aziende in base all'impostazione del campo "regime iva" presente nei parametri iva dell'azienda o della sottoazienda:

Aziende AGRICOLE REGIME SPECIALE campo "Regime iva = S

Azienda Art.36 con una attività "S" ed una "C" (Connessa non occasionali)

Azienda Art.36 con una attività "S" ed una "1" (Agriturismo)

*NOTA BENE: Le attività iva "C"e "1" richiedono obbligatoriamente un'azienda Art. 36 (non sono aziende singole).* 

## **CASO 1 - AZIENDA AGRICOLA "S"**

#### **OPERAZIONI ATTIVE (Vendite)**

**Quadro VE** – Viene riportata la sommatoria degli imponibili delle FE/NE e dei CO/RI/RF (se al lordo viene eseguito lo scorporo) dei castelletti con aliquota preceduta dal carattere "\*", distinta per singola aliquota, nei righi del quadro VE dal codice **VE20** al **VE23** (come per le aliquote normali). L'iva viene riportata nel codice **VE26**. Questi importi vengono riportati anche nel quadro VF al codice **VF55** come sotto riportato.

**VF55** – Operaz. occasionali rientranti nel regime prev.dall'art.34-bis per le attiv. agricole connesse. Viene riportata la sommatoria delle FE/NE e dei CO/RI/RF (se al lordo viene eseguito lo scorporo dei castelletti con aliquota preceduta dal carattere "\*" suddividendoli per totale imponibile ed iva.

## **OPERAZIONI PASSIVE (Acquisti)**

**VF14** - Altri acquisti non imponibili, non soggetti ad imposta e relativi ad alcuni regimi speciali. Viene riportata la sommatoria delle FR/NR del solo imponibile dei castelletti con aliquota preceduta dal carattere "\*".

Il calcolo dell'Iva11 esegue la riduzione al 50 % dell'imposta indicata al rigo **VF55.**

## **CASO 2 - AZIENDA ART.36 CON UNA ATTIVITÀ "S" ED UNA "C" (CONNESSA NON OCCASIONALI)**

- ATTIVITÀ DI TIPO "S" deve essere sempre presente. L'elaborazione si comporta come sopra descritto per la singola azienda.
- ATTIVITÀ DI TIPO "C" (Connessa non occasionale)

**Quadro VE** – Viene riportata la sommatoria degli imponibili delle FE/NE e dei CO/RI/RF (se al lordo viene eseguito lo scorporo) dei castelletti con aliquota preceduta dal carattere "\*", distinta per singola aliquota, nei righi del quadro VE dal codice **VE20** al **VE23** (come per le aliquote normali). L'iva viene riportata nel codice **VE26**.

**Quadro VF** – Viene riportata la sommatoria degli imponibili delle FR/NR con aliquota preceduta dal carattere "\*", distinta per singola aliquota (come per le aliquote normali). L'iva viene riportata nel codice **VF24**.

Il calcolo dell'Iva11 esegue la riduzione dell'iva a debito del 50% in quanto viene marcata il **campo 7 del rigo VF30**.

## **CASO 3 - AZIENDA ART.36 CON UNA ATTIVITÀ "S" ED UNA "1" (AGRITURISMO)**

- ATTIVITÀ DI TIPO "S" deve essere sempre presente. L'elaborazione si comporta come sopra descritto per la singola azienda/attività.
- ATTIVITÀ DI TIPO "1" (Agriturismo)

**Quadro VE** – Viene riportata la sommatoria degli imponibili delle FE/NE e dei CO/RI/RF (se al lordo viene eseguito lo scorporo) dei castelletti con aliquota preceduta dal carattere "\*", distinta per singola aliquota, nei righi del quadro VE dal codice **VE20** al **VE23** (come per le aliquote normali). L'iva viene riportata nel codice **VE26**.

**Quadro VF** – Viene riportata la sommatoria degli imponibili delle FR/NR con aliquota preceduta dal carattere "\*", distinta per singola aliquota (come per le aliquote normali). L'iva viene riportata nel codice **VF24**.

Il calcolo dell'Iva11 esegue la riduzione dell'iva a debito del 50% in quanto viene marcata il campo **4 del rigo VF30**.

## **OPERAZ. REGIME IVA ATTIVITA' "3" LEGGE 398/ (Operazioni con aliquota iva "\*")**

Per questo tipo di regime tutti i castelletti, sia degli ACQUISTI che delle VENDITE, con aliquota iva preceduta del carattere "\*" NON vengono considerati, per il resto si comporta come una azienda normale.

## **OPERAZ. REGIME IVA ATTIVITA' "4" ENTI NO PROFIT IVA NORMALE**

Il comportamento è identico ad una azienda normale (si ricorda che le aliquote con '\*' NON sono ammesse).

# **REDDITI QUADRO -VJ-**

**tabella sono i beni).** 

**Per la determinazione dei valori dei codici di questo quadro sono considerate SOLO le operazioni d'acquisto registrate con il DOPPIO PROTOCOLLO (vengono elaborati sia gli imponibile che le imposte). Tali operazioni sono già incluse nel quadro VF ma non nel quadro VE.** 

## **In tutti i codici del quadro NON vengono riportati gli imponibili "non assoggettati ad iva" (in pratica gli esenti da iva).**

*NOTA BENE: i conti inseriti in Tabella devono essere distinti per ogni rigo. ES: il conto 701.00001 se inserito nel rigo VJ8 non può essere inserito negli altri righi della tabella.* 

**VJ1 -** Acquisti **BENI** provenienti da Città del Vaticano e da RSM art.71,c.2 (inc.oro industriale,argento puro e beni art.74,c.7-8. Il valore di questo codice è calcolato sommando tutti gli imponibili soggetti e indetraibili di tutte le fatture (FR) e note d'accredito (NR) registrate con doppio protocollo INTRACEE = "N" dei fornitori aventi nazionalità "R"SM e "V"aticano. **Sono escluse le operazioni i cui conti sono stati inseriti nella tabella VJ1-VJ9 (conti SERVIZI da escludere sia per fornitori Rsm/Vaticano che Intracomunitari, le operazioni di questi conti vengono inserite in VJ3. In pratica i conti NON presenti in questa** 

# **VJ3 -** Acquisti **BENI e SERVIZI** da soggetti non residenti Art.17,c.2.

Il valore di questo codice è calcolato sommando tutti gli imponibili soggetti e indetraibili di tutte le fatture (FR) e note d'accredito (NR) registrate con doppio protocollo INTRACEE = "N" dei fornitori aventi Nazionalità:

**"E"stero** (triangolazioni in cui il promotore è un soggetto ExtraCee e gli altri due soggetti sono italiani)

**"C"EE** (triangolazioni in cui il promotore è un soggetto comunitario e gli altri due soggetti sono italiani)

## **"I"talia.**.

Sono inoltre incluse le operazioni relative ai codici VJ1 e VJ9 i cui conti sono stati inseriti nella tabella in corrispondenza di VJ1-VJ9 (acquisti di SERVIZI da Rsm/ Vaticano ed Intracomunitari).

## **VJ6 –** Acquisti interni di beni art.74,c.7 e 8.

Il valore di questo codice è calcolato sommando tutti gli imponibili soggetti e indetraibili di tutte le fatture (FR) e note d'accredito (NR), registrate con doppio protocollo INTRACEE = "N" dei fornitori aventi nazionalità "I"talia e P.IVA diversa da IT99999999990 (bolla doganale), relativamente ai conti inseriti in tabella.

**VJ7 –** Acquisti interni di oro industriale e argento puro(art.17,c.5).

Il valore di questo codice è calcolato sommando tutti gli imponibili soggetti e indetraibili di tutte le fatture (FR) e note d'accredito (NR), registrate con doppio protocollo INTRACEE = "N" dei fornitori aventi nazionalità "I"talia e P.IVA diversa da IT9999999990 (bolla doganale), relativamente ai conti inseriti in tabella.

**VJ8 -** Acquisti oro da investimento imponibile per opzione(art.17,c.5).

Il valore di questo codice è calcolato sommando tutti gli imponibili soggetti e indetraibili di tutte le fatture (FR) e note d'accredito (NR), registrate con doppio protocollo INTRACEE = "N" dei fornitori aventi nazionalità "I"talia e P.IVA diversa da IT9999999990 (bolla doganale), relativamente ai conti inseriti in tabella.

**VJ9 –** Acquisti intracomunitari beni (incluso oro industriale, argento puro, rottami e altri materiali di recupero, telefoni cellulari e microprocessori). Il valore di questo codice è calcolato sommando tutti gli imponibili soggetti e indetraibili di tutte le fatture (FR) e note d'accredito (NR), registrate con doppio protocollo INTRACEE = "S" **i cui conti NON sono stati inseriti nella tabella VJ1-VJ9(conti SERVIZI da escludere sia per fornitori Rsm/Vaticano che Intracomunitari, le operazioni di questi conti vengono inserite in VJ3. In pratica i conti NON presenti in questa tabella sono i beni).**

**VJ10 -** Importazioni di beni di cui art.74, c.7 e 8 senza pagamento dell'IVA in dogana (art.70, comma 6).

Il valore di questo codice è calcolato sommando tutti gli imponibili soggetti e indetraibili di tutte le fatture (FR) e note d'accredito (NR), registrate con doppio protocollo INTRACEE = "N" dei fornitori con P.IVA = IT99999999990 (Autobolla doganale/Bolla doganale integrata), relativamente ai conti inseriti in tabella.

**VJ11 -** Importazioni di oro industriale e argento puro senza pagamento dell'IVA in dogana (art.70,c.5).

Il valore di questo codice è calcolato sommando tutti gli imponibili soggetti e indetraibili di tutte le fatture (FR) e note d'accredito (NR), registrate con doppio protocollo INTRACEE = "N" dei fornitori con P.IVA = IT999999999990 (Autobolla doganale/Bolla doganale integrata), relativamente ai conti inseriti in tabella

**VJ13 -** Acquisti di servizi resi da subappaltatori nel settore edile (art.17 c.6).

Il valore di questo codice è calcolato sommando tutti gli imponibili soggetti e indetraibili di tutte le fatture (FR) e note d'accredito (NR), registrate con doppio protocollo INTRACEE = "N" dei fornitori aventi nazionalità "I"talia e P.IVA diversa da IT9999999990 (bolla doganale), relativamente ai conti inseriti in tabella.

**VJ14 -** Acquisti fabbricati strumentali imponib. per opz. (art.17, comma 6 lett. a-bis)

Il valore di questo codice è calcolato sommando tutti gli imponibili soggetti e indetraibili di tutte le fatture (FR) e note d'accredito (NR), registrate con doppio protocollo INTRACEE = "N" dei fornitori aventi nazionalità "I"talia e P.IVA diversa da IT9999999990 (bolla doganale), relativamente ai conti inseriti in tabella.

**VJ15 –** Acquisti di telefoni cellulari (art 17, comma 6 lett.b).

Il valore di questo codice è calcolato sommando tutti gli imponibili soggetti e indetraibili di tutte le fatture (FR) e note d'accredito (NR), registrate con doppio protocollo INTRACEE = "N" dei fornitori aventi nazionalità "I"talia e P.IVA diversa da IT9999999990 (bolla doganale), relativamente ai conti inseriti in tabella.

**VJ16 –** Acquisti di microprocessori (art 17, comma 6 lett.c)..

Il valore di questo codice è calcolato sommando tutti gli imponibili soggetti e indetraibili di tutte le fatture (FR) e note d'accredito (NR), registrate con doppio protocollo INTRACEE = "N" dei fornitori aventi nazionalità "I"talia e P.IVA diversa da IT9999999990 (bolla doganale), relativamente ai conti inseriti in tabella.

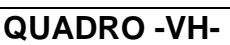

Nel quadro -VH- vengono riportati i dati prelevandoli dal prospetto delle liquidazioni annuali. Il quadro si presenta nel seguente modo:

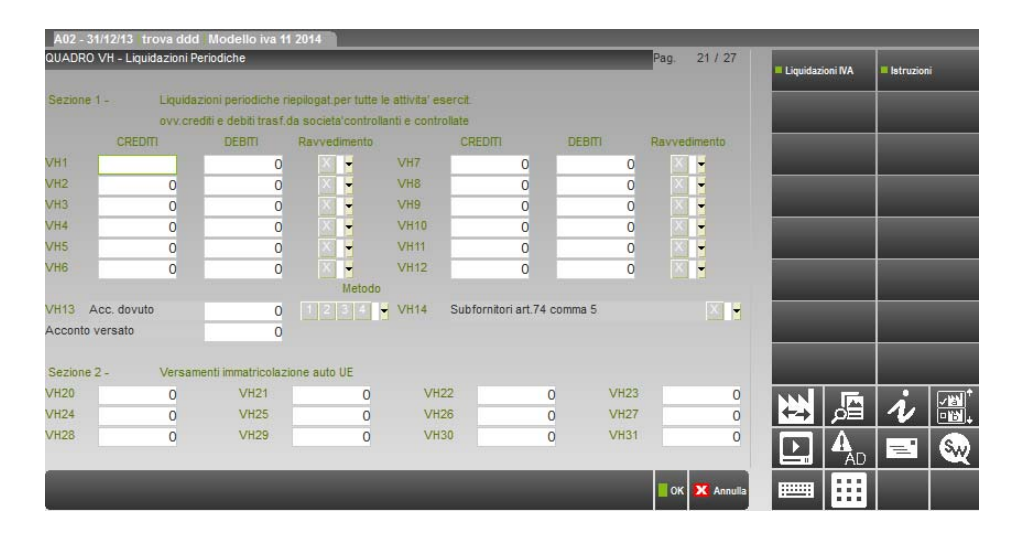

L'elaborazione riporta, nei campi da VH1 a VH12, gli importi della colonna "Credito IVA" e "Debito IVA". Si ricorda che gli importi della colonna "Debito IVA" sono già al netto dei crediti particolari utilizzati in sede di liquidazione.

**IMPORTI A DEBITO -** Per le aziende trimestrali gli importi sono comprensivi degli interessi. Gli interessi vengono prelevati dal prospetto che si attiva premendo nuovamente il comando Crediti [F5] dal prospetto liquidazioni.

Gli importi a debito non superiori a 25,82 Euro (valore indicato in Aziende – Parametri di base – TABELLA VALORI LIMITE) non sono riportati.

**VH12 -** Debito di dicembre. Per le aziende mensili e per quelle trimestrali che hanno il campo "Gestione 4^ trimestre" impostato ad "S", viene riportata la sommatoria degli importi a debito del mese di dicembre e dell'acconto. L'acconto viene sommato solo se nel prospetto liquidazione sono indicati la data di versamento e l'importo versato. Se gli estremi del versamento sono assenti il saldo si considera già comprensivo dell'acconto per cui viene riportato l'importo del solo saldo.

**VH13 –** Acconto dovuto. Viene riportato l'importo dell'acconto presente nel prospetto liquidazioni, rigo "DIC AC aa", colonna Debito IVA. L'importo viene elaborato SOLO se supera il relativo limite inserito nella tabella generale valori limiti (attualmente il limite per il versamento dell'acconto Iva è 103,28).

**RAVVEDIMENTO –** Se è abilitata la gestione dei ravvedimenti F24, la casella viene barrata se l'elaborazione rileva dei ravvedimenti versati in definitivo, effettuati nell'anno di dichiarazione IVA11, relativamente ai codici tributo:

- da 6001 a 6012:
- da 6031 a 6033 e 6034;
- 6013 e 6035;
- da 6720 a 6727.

Viene barrata la casella nel rigo corrispondente al periodo di liquidazione per il quale il contribuente si è avvalso del predetto istituto.

**ACCONTO VERSATO -** Viene riportato l'importo dell'acconto versato presente nel prospetto liquidazioni, rigo "DIC AC aa", colonna Versato. Il dato sarà utilizzato per determinare l'acconto IVA con il metodo storico.

In questo quadro è attivo il pulsante **Liquidazioni IVA [F7]** che consente di visualizzare il Prospetto di liquidazione Iva riferito all'anno IVA11. La visualizzazione è utile per effettuare un controllo dei dati importati senza dover uscire dalla gestione della dichiarazione.

*NOTA BENE: Si ricorda che per le aziende NUOVE INIZIATIVE e SUPER SEMPLIFICATE (parametro contabile "gestione fiscale" = N/X) il quadro VH non deve essere compilato.* 

# **REDDITI QUADRO -VL-**

**VL8 Col. 1 –** Credito risultante dalla dichiarazione per il 2012. Il valore viene riportato automaticamente dal programma di aggiornamento; in caso di prima installazione deve essere inserito manualmente.

**VL9 –** Credito risultante dalla dichiarazione per il 2012 compensato nel modello F24. Viene riportata la sommatoria degli utilizzi dei crediti IVA presenti nei prospetti di compensazione (contabilità e redditi) aventi codice tributo 6099 e periodo di riferimento 2012.

**VL10 –** Eccedenza di credito non trasferibile. Viene riportata la differenza dei valori indicati nei righi VL8 e VL9 qualora sia stata attivata la gestione del quadro VK e compilato al rigo VK1, il campo Ultimo mese di controllo con il valore 12 e VK2 con codice 3-4-5 o 6.

**VL20** – Rimborsi infrannuali richiesti (art. 38-bis,comma2). Viene riportata la sommatoria dei valori immessi nel campo "Cr. chiesto a rimborso" durante le liquidazioni periodiche. Digitando il pulsante Importi memorizz. [F7] sul campo "Cr. chiesto a rimborso" viene visualizzato il dettaglio mensile dei crediti richiesti a rimborso nell'anno.

**VL22 –** Credito IVA risultante dai primi 3 trim. del 2012 compensato nel mod. F24. Viene riportata la sommatoria degli utilizzi dei crediti IVA presenti nei prospetti di compensazione (contabilità e redditi) aventi codice tributo 6036, 6037 e 6038 e periodo di riferimento 2012.

**VL23 -** Interessi dovuti per le liquidazioni trimestrali. Viene riportata, dalle Liquidazioni periodiche IVA, la sommatoria degli interessi presenti nella finestra del prospetto liquidazioni attivabile con il comando Crediti [F5].

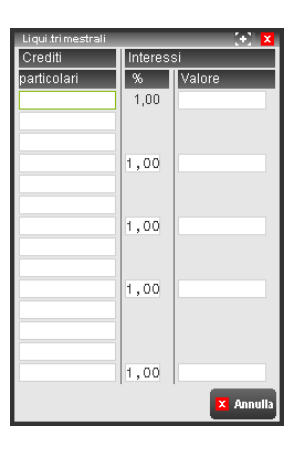

**VL28 -** Credito imposta utilizzato nelle liquidazioni periodiche compreso credito utilizzato per l'acconto. Viene riportata, dalle Liquidazioni periodiche IVA, la sommatoria degli interessi presenti nella finestra del prospetto liquidazioni attivabile con il comando Crediti [F5].

**VL29 -** Ammontare versamenti periodici, da ravvedimento, interessi trimestrali, acconto. Viene riportata la sommatoria degli importi presenti nella colonna "versato" del prospetto delle liquidazioni. Si ricorda che nella colonna "versato" gli importi sono già al netto dei crediti e comprensivi degli interessi, viene riportata anche (SOLO dalla Elaborazione) la sommatoria .dei codici da VH20 a VH31 (Versamenti immatricolazioni auto UE); quindi se si variano i valori dei codici da VH20 a VH31 da Immissione/revisione, la rettifica deve essere riportata dall'operatore anche al rigo VL29.

Per le  $\overline{aziende NUONE INIZIATIVE}$  (Gestione fiscale = N) e SUPER SEMPLIFICATE (Gestione fiscale = X), questo codice viene valorizzato con gli eventuali versamenti periodici effettuati (vengono sommati gli importi presenti nella colonna "versato" del prospetto delle liquidazioni).

**QUADRO -VT-**

**VT1 col. 5 e 6** – Operazioni imponibili verso soggetti iva e relativa imposta. Il valore di questi codici è calcolato sommando tutti gli imponibili soggetti (col.5) e la relativa iva (col.6) di tutte le FE/NE/PS/RF dei clienti con Partita Iva.

*NOTA BENE: in presenza di una IVA11 Art.36 il programma imposta la possibilità di forzare i campi VT1 col. 5 e 6 perché vengono riportati in automatico dal prospetto "Dati Modulo (F7)" presenti nella prima pagina dei moduli delle singole Figlie.* 

**Da VT2 a VT22 –** Se in Anagrafica Azienda "Dati Generali Attività" è stato impostato il campo "Regione punti vendita iva11", da indicare solo nel caso in cui tutti i punti vendita dell'azienda siano situati in una regione, vengono riportati automaticamente i relativi valori dei codici VT1 col.3 e VT1 col.4.

# **QUADRO -VX-**

# **PROSPETTO ALIQUOTA MEDIA**

**SEZIONE BENI AMMORTIZZABILI TOTALE IVA ACQUISTI -** Il valore di questo campo si ottiene sommando l'imposta relativa ai conti inseriti nella tabella in corrispondenza del rigo **VF26 c.1** dai registri IVA acquisti.

**SEZIONE BENI AMMORTIZZABILI TOTALE VENDITE** Imponibile e Imposta - Il valore di questi campi si ottiene elaborando le registrazioni effettuate con causale "FE" e "NE" i cui conti sono stati inseriti in tabella in corrispondenza del rigo **VE38** (esclusi i passaggi interni). Dall'elaborazione vengono esclusi gli importi delle esenzioni inserite in tabella.

# **CALCOLI**

**Vengono eseguiti tutti gli arrotondamenti all'unità di Euro e successivamente sono sviluppati i calcoli relativi ai vari quadri.** 

Si ricorda che per le aziende **NUOVE INIZIATIVE** / SUPER SEMPLIFICATE (parametro contabile "gestione fiscale" = N / X) il valore degli "Interessi in sede di dichiarazione annuale" **(VL36)** NON viene calcolato.

Permette di completare o variare i quadri del modello.

Si può eseguire azienda per azienda oppure dall'azienda "STD" in modo pluriaziendale richiamando con la sigla le aziende desiderate.

Sulla prima videata sono presenti i seguenti campi e/o funzioni:

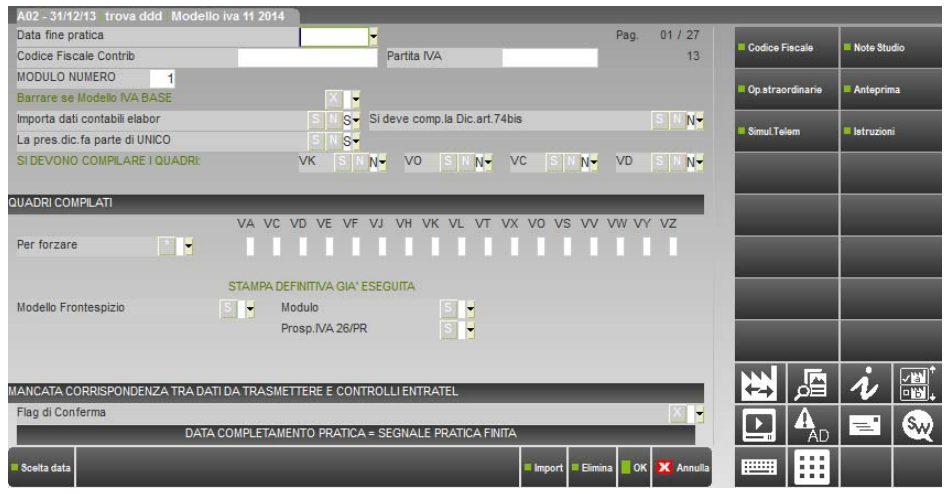

**NOTE DI STUDIO [SHIFT+F7] -** Questa gestione permette di inserire informazioni aggiuntive riguardanti la pratica. Tali informazioni non vengono stampate sui modelli ministeriali. Se presenti, vengono visualizzate quando si richiama la pratica ma non sono modificabili.

**DATA FINE PRATICA –** Se valorizzata, la pratica si considera terminata e non è possibile modificarla. Entrando in immissione/revisione viene segnalato che la pratica è terminata e che per modificarla è necessario eliminare il valore presente in questo campo. Ogni volta che viene confermato il modello IVA11 viene richiesto se la dichiarazione è da considerarsi finita. Rispondendo affermativamente il campo "Data fine pratica" verrà impostato automaticamente.

Nel caso in cui viene impostata la data fine pratica entrando in immissione/revisione viene segnalato il seguente messaggio:

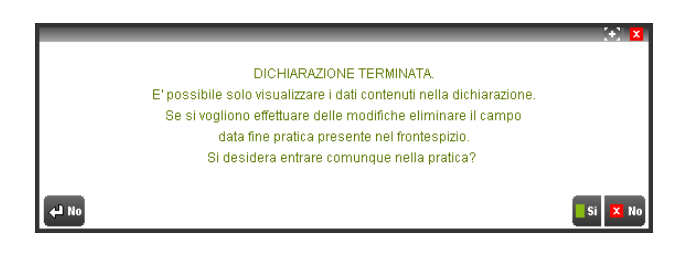

Rispondendo positivamente al messaggio, nel caso in cui si aveva precedentemente lanciato la funzione di elaborazione Iva11 il programma segnala un ulteriore messaggio di avvertimento:

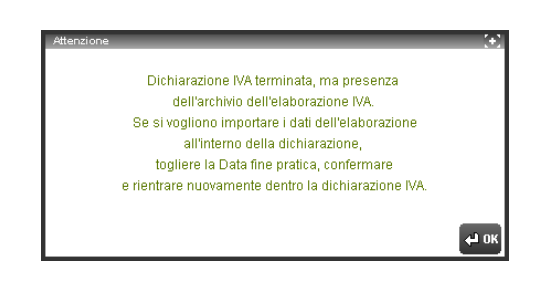

**LA PRES. DICH. FA PARTE DI UNICO -** Impostare ad "S" se la dichiarazione deve essere presentata unitamente alle altre dichiarazioni annuali.

**SI DEVE COMPILARE LA DICH. ART.74 BIS -** (fallimento/liquidazione coatta). Se impostato a "S" viene abilitata la gestione del prospetto art.74 Bis.

**SI DEVE COMPILARE QUADRO VK -** (soc. controllate/controllanti). Se impostato a "S" viene abilitata la gestione del quadro VK.

**SI DEVE COMPILARE QUADRO VO -** (comunicazioni delle opzioni e revoche). Se impostato a "S" è abilitata la gestione del quadro VO.

**SI DEVE COMPILARE QUADRO VC -** (esportatori e operatori assimilati). Se impostato a "S" è abilitata la gestione del quadro VC.

**SI DEVE COMPILARE QUADRO VD -** (cessione credito IVA). Se impostato a "S" è abilitata la gestione del quadro VD.

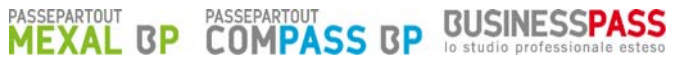

La richiesta "si devono compilare i quadri VK, VO, VC e VD " compare anche per le aziende con "#" ma non deve essere presa in considerazione.

**ASSOCIAZIONI OPERANTI IN AGRICOLTURA –** Questo campo viene visualizzato solo se nei parametri contabili il campo "Gestione fiscale" è impostato a "F". Se nel campo "Associazioni operanti in agricoltura" viene indicato il valore "S" viene disabilitata la gestione del quadro VB e viene abilitata la gestione dei quadri VE e VF

Sulla prima videata è inoltre attivo il comando **Elimina [SHIFT+F3]** che consente di cancellare l'intero archivio IVA11. Si precisa che dopo avere cancellato l'archivio, rientrando in immissione/revisione, questo verrà automaticamente ricreato vuoto.

I seguenti pulsanti attivano funzioni che aprono un nuovo terminale sincrono (nuovo tab nella cornice MDI). Il terminale di partenza si mantiene sulla gestione pratica con video e tastiera disabilitati, tornando sotto il controllo dell'utente soltanto quando la nuova sessione d'elaborazione è terminata.

- **SHIFT+F4 Anteprima dichiarazione.** Consente di accedere alla funzione Anteprima di stampa per la pratica gestita .Viene visualizza la videata di generazione file pdf dalla quale è possibile selezione l'anteprima di stampa PDF, oppure lo storico dichiarazione oppure l'archiviazione Docuvision.
- **F7 Simulaz. Controlli Telematico.** Il file telematico delle dichiarazione può essere controllato con Entratel prima di effettuare l'invio in modo da poter disporre del suo esito a video nella pratica gestita.

# **QUADRO -VA-**

**VA11** – Maggiori corrispettivi adeguamento parametri 2012 (imponibile e imposta). Questi due campi sono compilati in automatico se l'azienda è collegata ad una pratica redditi. In particolare al calcolo della corrispondente pratica redditi vengono riportati in questo rigo i valori presenti nel quadro Acconti/Crediti/Utilizzi, sezione Adeguamento parametri.

# **QUADRO -VE-**

**VE20-VE21-VE22-VE23 [PROSP.B] –** Vengono riportati i margini, al netto dell'IVA, presenti nel rigo 16 e 22 del "prospetto B", suddivisi per aliquote. Si ricorda che nel rigo 16 i margini sono al lordo di IVA, perciò in questa colonna i valori sono riportati scorporati e la relativa IVA è calcolata nella colonna IMPOSTA.

**VE22-VE23 [PROSP.A] -** Il valore di questo campo è dato dall'importo del rigo 15 del "prospetto A".

**VE30** - Operazioni non imponibili da "prospetti B-C". Il valore di questo campo è dato dalla somma dei codici 3+17+23 del "prospetto B" e dal codice 5 del prospetto C. Tale campo viene sommato al valore immesso nel relativo campo di immissione.

**VE32** - Altre operazioni non imponibili:

- [Prosp. A]- di sola visualizzazione. In questo campo viene riportata la differenza tra il rigo 4 colonna Corrispettivi ed il rigo 13 del prospetto "A" **-** Agenzie di viaggio nel caso sia compilato il rigo 13. Se viceversa è compilato il rigo 14, è riportato il valore del codice 4. Tale importo viene sommato al valore immesso nel relativo campo di immissione;
- [Prosp. B-C]- di sola visualizzazione. In questo campo viene riportato il valore di rigo 4 (sez.1), 18 (sez.2) e 24 (3. sez) del "prospetto B" – Beni usati. Viene inoltre riportato il valore del codice 6 del "prospetto C". Tale campo viene sommato al valore immesso nel relativo campo di immissione.

# **QUADRO -VF-**

**VF13** – Altri acquisti non imponibili da [prospetto A] di sola visualizzazione. Il valore di questo campo è dato dall'importo del rigo 4 colonna Costi del "prospetto A" (viene sommato al valore immesso nel relativo campo di immissione).

**VF30 –** La barratura del metodo utilizzato per il calcolo dell'Iva ammessa in detrazione è impostata in automatico solo per i regimi:

- Agenzie viaggio (presenza del prospetto A)
- Beni usati (presenza del prospetto B-C)
- Operazioni esenti (presenza sezione 3-A)
- Imprese agricole (presenza sezione 3-B)

Per i restanti metodi di calcolo è previsto che si debba inserire a mano la "X" della scelta e la compilazione manuale del VF57 per l'Iva ammessa in detrazione.

# **PROSPETTO A - AGENZIE VIAGGI (ART.74 TER)**

Digitando il pulsante Prospetto [F6] viene abilitata la gestione del PROSPETTO "A".

Alla conferma del prospetto A, ai fini della determinazione del volume d'affari e del totale acquisti, alcuni dati sono riportati nei quadri VE e VF (nell'apposito campo "prospetto A" di sola visualizzazione) secondo i seguenti criteri:

- a) se risulta una base imponibile lorda (ossia se è stato compilato il rigo 13 del prospetto "A") l'importo di cui al rigo 15 (base imponibile netta al 21%) è riportato al rigo VE22, in aggiunta agli importi delle altre operazioni imponibili eventualmente effettuate. La restante parte dei corrispettivi, determinata dalla differenza tra il totale risultante al rigo 4 e l'importo di cui al rigo 13, è riportato al rigo VE32, in aggiunta agli importi delle altre operazioni non imponibili eventualmente effettuate. Il totale dei costi di cui al rigo 4 è riportato al rigo VF13, in aggiunta agli importi degli acquisti non imponibili eventualmente effettuati;
- b) nel caso in cui risulti un credito di costo (ossia se è compilato il rigo 14 del prospetto "A"), il totale dei corrispettivi di cui al rigo 4 è riportato al rigo VE32, in aggiunta agli importi delle altre operazioni non imponibili eventualmente effettuate; il totale dei costi di cui al medesimo rigo 4 è riportato al rigo VF13, in aggiunta agli importi degli acquisti non imponibili eventualmente effettuati.

*NOTA BENE: si fa notare che l'imposta del rigo VE22 viene riportata il 20% nel rigo VE25 colonna "Prosp.A" e sommata nel rigo VE25 (Totale Iva vendite), altrimenti tale imposta verrebbe evidenziata nel rigo VE24 (Variazioni e Arrotondamenti).* 

# **RIPARTIZIONE DELLA BASE IMPONIBILE ALLE ALIQUOTE DEL 21%.**

Occorre considerare solo i CORRISPETTIVI UE, quindi sui valori INTERAMENTE nella UE più la PARTE UE dei MISTI.

**ESEMPIO di un prospetto –A- di una Agenzia di Viaggio** 

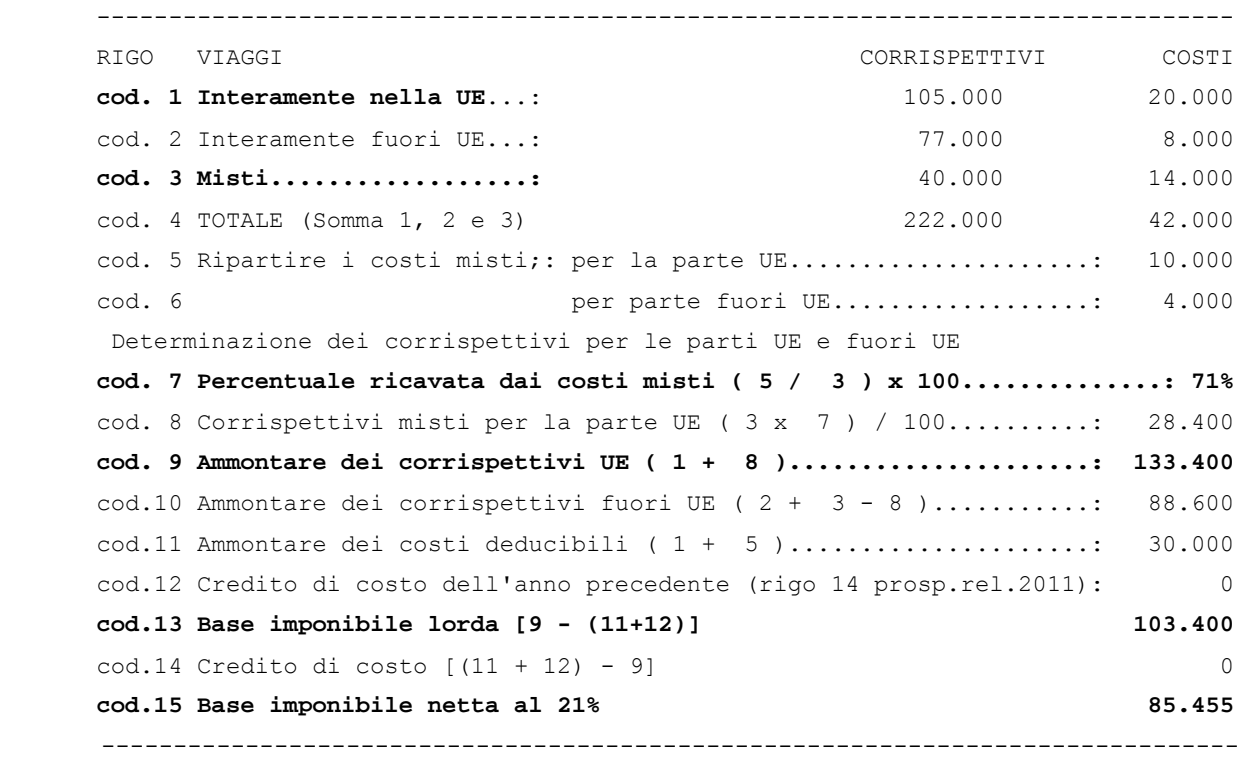

## **Il CALCOLO per determinare la base imponibile al 21% è il seguente:**

la percentuale del (**cod.7**) viene applicata sui valori dei corrispettivi misti del (**cod.3**)**.** Gli importi così ottenuti vengono sommati ai rispettivi valori interamente UE del (**cod.1)** ottenendo il totale imponibile per la sola parte UE (**cod.9**).

Dalla base imponibile lorda di rigo 13 viene scorporata l'IVA (aliquota 21%) e si ottiene la base imponibile netta; per determinare la base imponibile del 21% viene calcolata in questa formula**: rigo 13 x 100 /121**

## **PROSPETTO B-C - REGIME SPECIALE BENI USATI ECC.**

Digitando il pulsante Prospetto [F7] viene abilitata la gestione dei PROSPETTI "B" e "C". All'interno del prospetto "B" è possibile richiamare, con il pulsante Cod. 22-23 [F7] (pagina 3/3), la tabella per la determinazione dei margini da indicare nei codici 22 e 23 del prospetto stesso.

Alla conferma dei prospetti in base alla loro compilazione vengono riportati automaticamente i valori nei righi VE30/VE32.

Per quanto inerente il rigo VE30 viene riportata la somma dei campi 3+17+23 del prospetto B + rigo 5 del prospetto C nel campo specifico "Prospetti B-C" di sola visualizzazione, mentre nel rigo VE32 viene riportata il risultato di queste operazioni: 4+18+24 del prospetto B + rigo 6 del prospetto C.

# **SEZIONE 3-A - OPERAZIONI ESENTI**

L'elaborazione riporta ai codici da VF34.1 a VF34.7 i relativi valori (come da specifiche al capitolo "elaborazione").

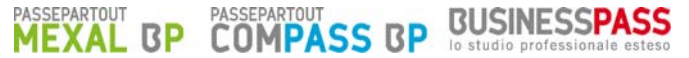

La percentuale di detrazione di cui al rigo VF34.8 viene calcolata applicando la seguente formula:

VE40 + VF34.1 +VF34.5 +VF34.6 +VF34.7 – (VE33 – VF34.4)  $--*100$ 

#### VE40 + VF34.5 + VF34.6 – VF34.2 – VF34.3

*NOTA BENE: la percentuale di detrazione è calcolata se è presente un valore nel rigo VE33 (Operazioni esenti art.10).* 

## **SEZIONE 3-B – IMPRESE AGRICOLE (ART.34)**

Nel caso in cui nel corso dell'anno d'imposta non sono state compiute alcune operazioni di vendita (quadro VE vuoto), deve essere barrata l'apposita voce in calce alla Sezione 3-B del quadro VF. La presenza di tale barratura comporta l'azzeramento del VF57 e la barratura del VF30 col.8.

## **SEZIONE 3-C - CASI PARTICOLARI**

**VF53 - Casella 1.** Barrare la casella in presenza di due regimi di calcolo della detrazione in VF30 e si desidera dichiarare che le operazioni esenti sono occasionali.

**VF53 - Casella 2.** Deve essere barrata da parte dei soggetti che svolgono essenzialmente attività esenti e, nell'esercizio di tali attività, solo occasionalmente hanno effettuato operazioni imponibili.

**VF54 -** Barrare la casella in presenza di due regimi di calcolo della detrazione in VF30 e si desidera dichiarare che sono state effettuate cessioni occasionali di beni usati.

**VF55 -** Deve essere compilato dalle imprese agricole che hanno compiuto in via occasionale operazioni per le quali si rende applicabile il articolare regime previsto per le attività agricole connesse dall'articolo 34-bis. Nei campi 1 e 2 indicare, rispettivamente, l'imponibile e l'imposta relativi alle predette operazioni, già compresi nel quadro VE. L'IVA ammessa in detrazione, è determinata applicando la percentuale del 50% all'importo evidenziato al campo 2.

#### **SEZIONE 4 - IVA AMMESSA IN DETRAZIONE**

**VF56 -** Digitando il pulsante Prospetto [F7] è abilitata la gestione del PROSPETTO "D". All'interno del prospetto è possibile richiamare, con il pulsante Beni Amm. [F6], il PROSPETTO "Rettifica quinquennale della detrazione per i beni ammortizzabili (art.19 bis - 2)".

All'interno di quest'ultimo prospetto è eseguito il calcolo della rettifica in 5 anni. Per i fabbricati il periodo di rettifica è di 10 anni dall'anno di acquisto o ultimazione del bene. La procedura non gestisce questa casistica in automatico, perciò in questo caso è necessario integrare la rettifica manualmente utilizzando il campo "Rettifica beni immobili acquistati".

**VF57** – Iva ammessa in detrazione. Il valore di questo campo deve essere uguale:

- Se non è barrata alcuna casella da VF030001 a VF030008 deve essere uguale a VF023002 + (VF055002 \* 0,5) + VF056002
- Se barrata casella VF030001 o la casella VF030002 deve essere uguale a VF024002 + VF056002.
- Se barrata casella VF030003 deve essere uguale a VF037001 + VF056002.
- Se barrata casella VF030004 deve essere uguale a VE025002 \* 0,5 + VF056002.
- Se barrata casella la casella VF030005 deve essere uguale a (VE025002 / 3) + VF056002.
- Se barrata casella VF030006 o la casella VF030007 deve essere uguale a VE025002 \* 0,5 + VF056002.
- Se barrata casella VF030008 deve essere uguale a VF052002+ (VF055002 \* 0,5) + VF056002

Il valore del campo VF57 col.2 deve essere uguale a zero se barrata la casella VF53002

# **REDDITI QUADRO -VK-**

**VK20 -** Viene riportata la somma dei crediti indicati nei righi da VH1 a VH12 aumentato dell'eventuale importo di VX2 solo nel caso in cui il controllo sia durato tutto l'anno.

**VK21 -** Viene riportata la somma dei debiti indicati nei righi da VH1 a VH12 aumentato dell'eventuale importo di VX1 solo nel caso in cui il controllo sia durato tutto l'anno.

Nel calcolo di VK20 e VK21 se il numero dei mesi indicato in VK1 è diverso da 12 verranno considerati solo gli importi di VH relativi al numero dei mesi indicati.

Sull'azienda controllante è abilitata, digitando il pulsante Gestione IVA26 [F7], la gestione del prospetti IVA26 PR. L'azienda è considerata controllante se la partita IVA indicata in VK1 corrisponde a quella indicata nel frontespizio della dichiarazione.

*NOTA BENE: si precisa che non vengono effettuati riporti automatici.* 

# **QUADRO -VL-**

**VL26 -** Credito risultante dalla dichiarazione dell'anno precedente non richiesto a rimborso. Viene recuperato dal programma di aggiornamento DR – Modello IVA11 – AGGIORNAMENTO ARCHIVI IVA11 (VX5 dichiarazione precedente).

**VL36 –** Interessi dovuti in sede di dichiarazione annuale (VL32-VL34-VL35). Viene calcolato automaticamente per le tutte le aziende (anche quelle con livello di gestione zero) con liquidazione trimestrale che non gestiscono il quarto trimestre. Si precisa che il dato non viene mai calcolato nelle aziende che hanno il parametro contabile "Gestione Fiscale" impostato ad "N" e nelle aziende agricole.

**VL37 –** Credito ceduto ai sensi art.8 DL 351/2001 – Preleva, se presente, il valore indicato in VD1 in caso di dichiarazione iva11 a credito.

# **QUADRO -VT-**

**VT1 col.1 –** Totale operazioni imponibili. Il valore di questo campo è dato dalla sommatoria dei VE23 col.1 di tutti i moduli.

**VT1 col.2 –** Totale imposta. Il valore di questo campo è dato dalla sommatoria dei VE25 col.2 di tutti i moduli.

**VT1 col.3 –** Operazioni imponibili verso consumatori finali. Il valore di questo campo è dato dalla differenza tra VT1 col.1 e VT1 col.5.

**VT1 col.4 –** Imposta verso consumatori finali. Il valore di questo campo è dato dalla differenza tra VT1 col.2 e VT1 col.6.

I campi dal rigo VT2 al rigo VT22 sono di imputazione alle regioni e devono essere compilati per ripartire le operazioni del rigo VT1 col.3 e 4.

*NOTA BENE: in presenza di una IVA11 Art.36 il programma imposta la possibilità di forzare i campi VT1 col. 5 e 6 perché vengono riportati in automatico dal prospetto Dati Pratica (F7) presenti nella prima pagina dalle pratiche Figlie.* 

# **QUADRO -VX-**

**VX1** – Iva da versare. Se il valore calcolato è uguale o inferiore a 10,33 Euro (valore indicato in Aziende – Parametri di base – TABELLA VALORI LIMITE), non viene indicato.

**VX2** – Iva a credito. Il valore indicato è automaticamente riportato in compensazione nel rigo VX5. Se si desidera chiederlo a rimborso, impostare manualmente il valore di rigo VX4.

**VX3** – Eccedenze di versamento. Il valore indicato è automaticamente riportato in compensazione nel rigo VX5. Se si desidera chiederlo a rimborso, impostare manualmente il valore di rigo VX4.

In questo quadro è attivo il pulsante **Liquidazioni IVA [F7]** che consente di visualizzare il Prospetto di liquidazione Iva riferito all'anno in corso. Alla conferma della dichiarazione il programma esegue dei controlli sulla congruità del credito/debito IVA11 indicato nel VX1 e quello presente nel Prospetto di liquidazione. In caso vi siano incongruenze tra i due campi, queste vengono segnalate con appositi messaggi.

*NOTA BENE: in presenza del valore 12 o 13 nel campo VK1 colonna 2 (ultimo mese di controllo) il programma azzera tutti i valori da VX3 a VX6.* 

*NOTA BENE: in presenza del valore "4" in VA15 e in assenza di VX3 il programma compila i soli VX1 o VX2. Se invece è presente VX3 il calcolo è VX3 = VX004001 + VX005001 + VX006001.* 

**VX4 col.1 -** Importo chiesto a rimborso. Il valore indicato viene impostato manualmente con le seguenti eccezioni:

 Se il valore di VX4 è inferiore a 2.582,28 e sono presenti eccedenze detraibili, il valore di VX4 col.1 è dato dal minore importo dei righi VX4 col.1, eccedenze detraibili 2010 e eccedenze detraibili 2011..

**VX4 col.3 –** Causale del rimborso. La procedura imposta automaticamente il valore 2 nel caso di aliquota media vendite + 10% minore all'aliquota media acquisti (vedi paragrafo successivo) e imposta il 3 operazioni non imponibili (vedi paragrafo successivo).

Gli altri valori devono essere impostati manualmente.

# **CALCOLO ALIQUOTA MEDIA – ART 30 COMMA 3, LETT. A)**

Digitando il pulsante Aliquota media [F6] all'interno del quadro VX, viene abilitato il prospetto di calcolo dell'aliquota media.

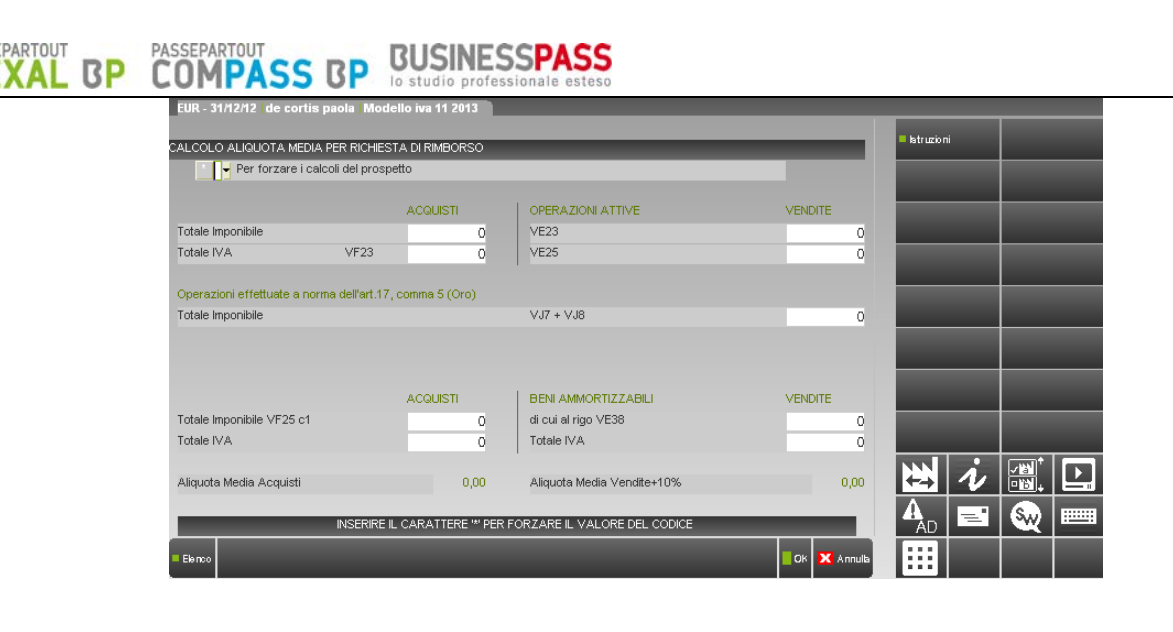

## **ALIQUOTA MEDIA ACQUISTI**

VF23 – IVA su acquisti beni ammortizzabili

--------------------------------------------------------------------------\* 100

(somma da VF1 col.1 a VF11 col.1) – VF25 col.1 (Imponibile acquisti beni ammortizzabili)

#### **ALIQUOTA MEDIA VENDITE**

VE25 col.1 – IVA su cessioni di beni ammortizzabili

--------------\* 100 +10% Alq. Media ven

VE23 – Cessioni beni ammortizz. di cui rigo VE38 + (VJ7+VJ8)

Se l'aliquota media acquisti è maggiore dell'aliquota media delle vendite maggiorata del 10%, viene impostato il valore "2" del rigo VX4 col.3.

## **CALCOLO OPERAZIONI NON IMPONIBILI – ART 30 COMMA 3, LETT. B)**

Viene impostato il valore 3 nel rigo VX4 col.3 se le operazioni indicate al rigo VE30,VE31,VE32 superano il 25% della sommatoria dei valori indicati in VE38 e VE40.

## **CALCOLI**

Durante la gestione dei quadri sono eseguiti automaticamente tutti i calcoli.

Alcuni campi del modello sono preceduti da un campo di forzatura. Se si vogliono impostare gli importi dei codici con un valore diverso da quello eseguito dai calcoli del programma, si deve digitare il carattere "\*" (forzatura) nel campo che precede ognuno di questi codici e quindi immettere l'importo desiderato. Se si cancella il carattere di forzatura viene ricalcolato il valore in base ai calcoli del programma

 **REDDITI** 

# **REDDITI STAMPE DI SERVIZIO**

Le stampe di servizio si possono eseguire azienda per azienda oppure dall'azienda "STD" in modo pluriaziendale coi vari parametri di estrapolazione.

COMP/

**BUSINESSPASS** 

## **CONTROLLI A FINE STAMPA**

Al termine di ogni stampa di servizio possono essere visualizzati i seguenti messaggi:

- Elaborazione Iva11 non eseguita.
- Esiste un'elaborazione successiva all'ultima stampa. Stampa e/o imm./revisione quadri non eseguita.
- Anno non gestito.
- Dati Pratica IVA11 non presenti.
- Archivio IVA11 non Valido. Eseguire la funzione di menu 'Aggiornamento archivi IVA11'.

#### Esiste un'elaborazione successiva all'ultima stampa

Il messaggio viene visualizzato per tutte le aziende che, dopo essere state già modificate o stampate, sono state successivamente elaborate ma non è stata confermata l'immissione dei dati.

#### Dati Pratica IVA11 non presenti

Il messaggio viene visualizzato solo per le aziende con tipo di gestione contabile 0 = NESSUNA quando non è presente il file dell'IVA11.

# **STAMPA BROGLIACCIO**

Questa funzione attivabile dal menù DR - Modello IVA11/IVA BASE - Stampe di servizio – STAMPA BROGLIACCIO permette di stampare le videate di tutti i quadri gestiti. La stampa su stampante ad aghi si sviluppa su moduli a 66 righe.

*NOTA BENE: il brogliaccio di un quadro, se selezionato, viene stampato solo se questo è stato effettivamente compilato.* 

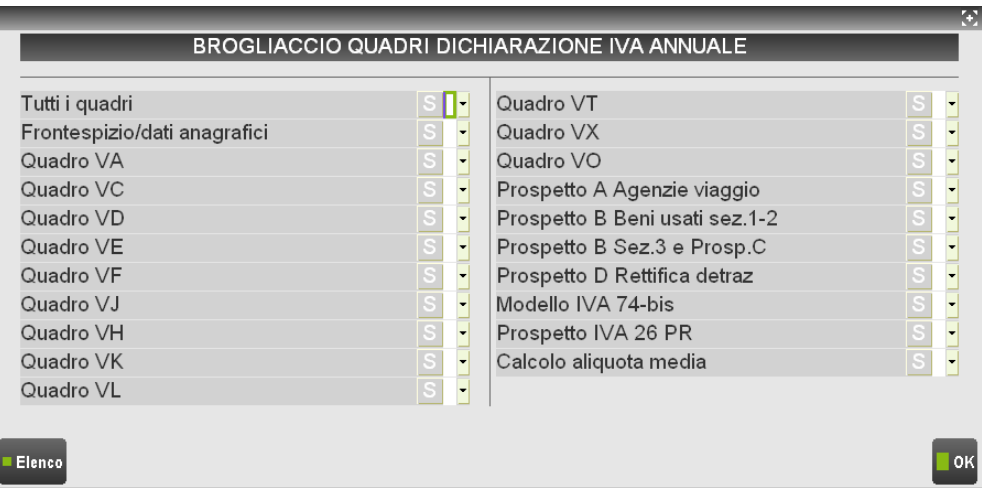

# **RIEPILOGO MODELLI IVA11**

**BP** 

Questa funzione attivabile dal menù DR - Modello IVA11/IVA BASE - Stampe di servizio – RIEPILOGO MODELLI IVA11 permette di stampare la situazione dell'IVA11 delle varie aziende.

Per ogni azienda vengono fornite le seguenti informazioni:

#### **Modello IVA11**

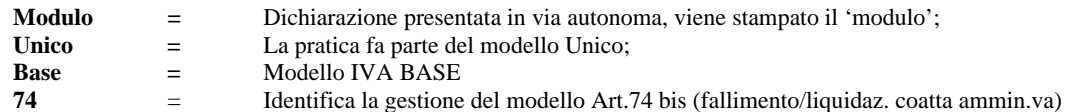

*NOTA BENE: quando sussiste più di una condizione, il valore 74 sopra specificato viene concatenati con "+".* 

## **Carattere '@', '#'**

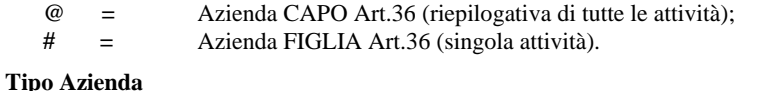

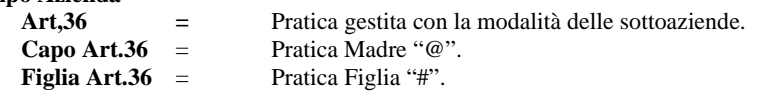

## **Stampe definitive Modello IVA11**

**. =** Identifica che la quartina è ancora da stampare;

**S =** Identifica che la quartina è stata stampata in modo definitivo.

*NOTA BENE: il carattere 'S' è impostato dopo aver eseguito le stampe definitive/ristampe.* 

#### **Situazione Credito/Debito**

In corrispondenza di queste colonne sono riportati i valori dei relativi codici IVA11.

Debito  $=$  VX1;  $Credito$  = VX2;  $Rimborso = VX4;$ Compensazione = VX5.

> *NOTA BENE: se la pratica IVA11 è finita (cioè è compilato il campo "Data fine pratica") a fianco al codice azienda viene stampato un '\*'.*

# **STAMPA VOLUME D'AFFARI**

Questa funzione attivabile dal menù DR - Modello IVA11/IVA BASE - Stampe di servizio – STAMPA VOLUME D'AFFARI permette di stampare il volume d'affari indicato nel modello IVA11.

# **STAMPA QUADRI COMPILATI**

Questa funzione, attivabile dal menù DR - Modello IVA11/IVA BASE - Stampe di servizio – STAMPA QUADRI COMPILATI permette di stampare i quadri compilati nella dichiarazione.

*ATTENZIONE: prima di eseguire questo programma si deve eseguire la creazione archivi nuovo esercizio della azienda.* 

Viene creato un file nel quale sono contenuti i dati che verranno utilizzati per il calcolo dell'acconto IVA metodo storico.

Le funzione può essere eseguita azienda per azienda oppure dall'azienda "STD" in modo pluriaziendale coi vari parametri di estrapolazione.

# **MEMORIZZA CREDITO/DEBITO IVA**

Prima di eseguire questa funzione è necessario creare gli archivi dell'anno successivo. In caso di mancata creazione il programma lo segnala con apposito messaggio.

Viene riportato nel campo "IVA11 XX" (XX = Anno dichiarazione) del prospetto delle "liquidazioni periodiche IVA", dell'anno successivo, l'importo a debito (VX1) o l'importo da portare in compensazione (VX5).

Solo per chi gestisce il regime del margine (beni usati) con il metodo globale viene anche riportato nel campo "IVA11 XX" (XX = Anno dichiarazione) dei crediti di margine l'importo del margine negativo. Si fa notare che i valori dei crediti di margine sono gestiti dal programma in una finestra che si attiva premendo il tasto F6 dal "prospetto di liquidazione iva". Ciò è valido anche per le aziende art.36 (multiattività iva), viene aggiornato il prospetto dell'attività specifica.

Solo per chi gestisce l'articolo 74 Ter (Agenzia viaggi) viene anche riportato nel campo "IVA11 XX" (XX = Anno dichiarazione) dei crediti di costo l'importo del codice. Questi crediti sono gestiti dal programma in una finestra che si attiva premendo il tasto F3 sempre dal "prospetto di liquidazione iva". Ciò è valido anche per le aziende art.36 (multiattività iva), viene aggiornato il prospetto dell'attività specifica.

Nel caso di VA15 valorizzato con codice 1,2 o 3 alla funzione di memorizzazione del credito, il credito verrà riportato nel prospetto di liquidazione bloccato poiché non utilizzabile in F24 ma solo nelle liquidazioni periodiche. Questo caso verrà segnalato dal seguente messaggio: 'Credito derivante da società non operativa non utilizzabile in F24'

Tale funziona aggiorna anche il campo "PRO-RATA" nei "Parametri attività Iva" dell'anno successivo, prelevandolo dal VF34 col.8 della dichiarazione IVA compilata (se la % di detrazione del Prorata è zero non viene riportato nulla; si deve operare manualmente inserendo 101).

Le funzione può essere eseguita azienda per azienda oppure dall'azienda "STD" in modo multiaziendale coi vari parametri di estrapolazione.

Tutto ciò è valido anche per le singole attività iva della aziende Art.36, sia che si gestiscano con il metodo Madre/Figlie che Sottoaziende.

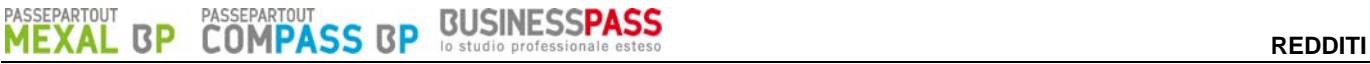

E' possibile gestire pratiche IVA11 anche per aziende di cui non si gestisce la contabilità:

1) creare un'azienda con nessun "Tipo di gestione" associato, così da non creare gli archivi contabili:

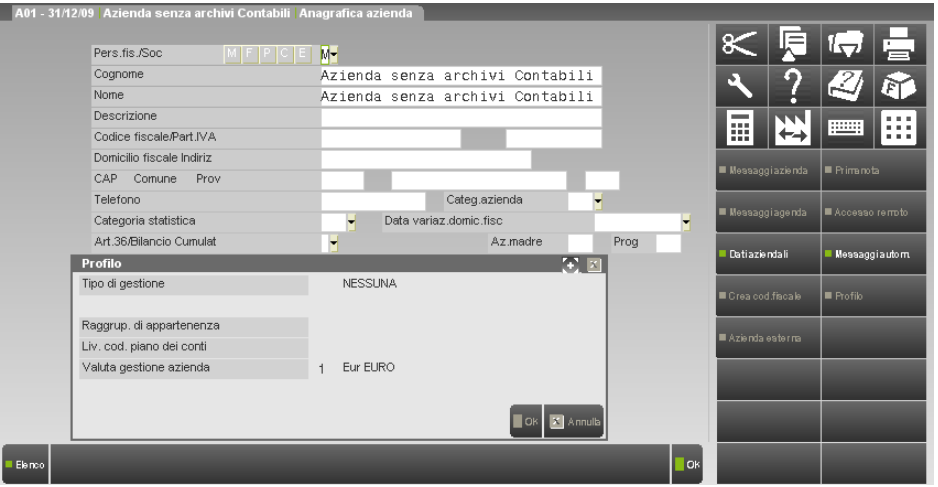

- 2) entrare in Immissione/revisione modello IVA11. L'inserimento dei dati contabili è del tutto manuale. I dati anagrafici possono essere importati premendo il comando Import [F5];
- 3) tutte le stampe possono essere eseguite, oltre che dall'azienda stessa, anche da STD.

# **REDDITI STAMPA MODELLO**

*NOTA BENE: le stampe fiscali Laser su formati PCL necessitano la codifica di una stampante di tipo 'S' (stampante solo testo).* 

La stampa si può eseguire azienda per azienda oppure dall'azienda "STD" in modo multiaziendale con i vari parametri di estrapolazione.

Per informazioni riguardanti l'installazione/utilizzo della stampante laser consultare attentamente il capitolo "Stampanti Laser" del manuale Redditi.

La stampa dei modelli IVA11 è eseguita in modo conforme su carta bianca formato A4.

Il numero di modelli stampabili dipende dal codice di attivazione fornito da Passepartout S.A. Raggiunto il limite massimo non è più possibile effettuare stampe di nuovi modelli (si possono solo ristampare quelli già stampati in precedenza). Per stampare dei nuovi modelli si deve richiedere un codice di attivazione di una fascia più alta.

Nella finestra dei DATI GENERALI ATTIVITA', si trova la situazione di stampa delle aziende:

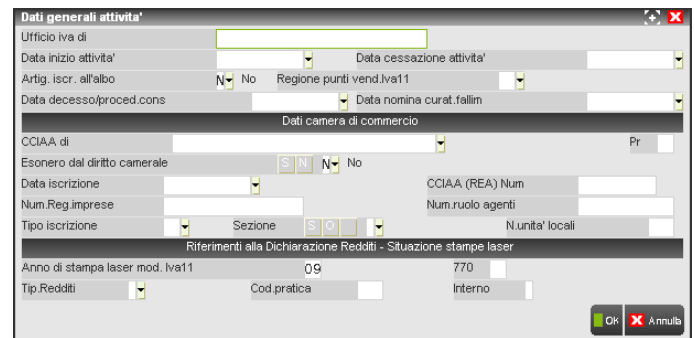

**ANNO DI STAMPA LASER MOD. IVA11 -** Identifica l'anno di stampa del modello; se non è presente o è diverso dall'anno della dichiarazione IVA11, il modello dell'azienda verrà stampato e sarà incrementato anche il totalizzatore stampe effettuate. Se il campo corrisponde all'anno del modello è possibile eseguire la ristampa, anche più volte, senza incrementare il totalizzatore.

*NOTA BENE: il totalizzatore delle stampe Laser è visualizzabile dal menù DR – SITUAZIONE STAMPE LASER. Precisiamo che tale voce di menù è attiva solo se il codice contratto abilita la stampa Laser.* 

Selezionando la voce di menù "stampa modello" viene proposta la seguente videata:

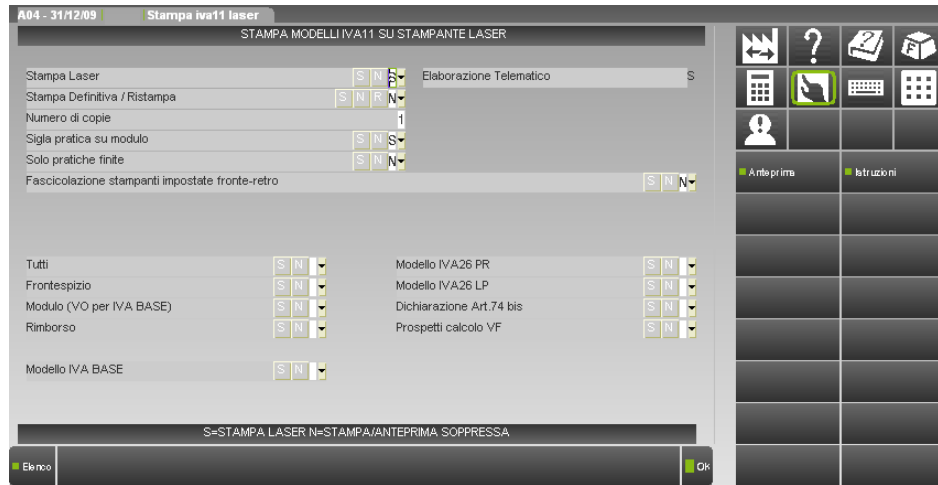

**STAMPA LASER –** Se il codice contratto attiva le stampe laser, il campo è normalmente impostato ad S. Se non si possiede l'attivazione delle stampe laser, il campo è impostato a N e non è possibile modificarlo. In questo ultimo caso viene data solo la possibilità di generare i record per l'invio telematico, la stampa dei modelli avverrà in modalità SOPPRESSA.

#### **STAMPA DEFINITIVA/RISTAMPA (N/S/R) –**

- **S** Viene eseguita la stampa del modello in modo definitivo. Il segnale di stampa definitivo, all'interno della dichiarazione, viene impostato a "S". Impostando nuovamente il campo a "S" la stampa non viene eseguita.
- **N** Stampa di prova. Se la pratica è già stata stampata in maniera definitiva, non viene eseguita alcuna stampa.
- **R** Viene eseguita una 'Ristampa'. Vengono stampate tutte le pratiche, anche quelle precedentemente stampate in modalità definitiva. Se il segnale di stampa definitiva, all'interno della dichiarazione, non è valorizzato viene impostato a "S".

**NUMERO DI COPIE –** Indicare il numero di copie da stampare (max. 3). In caso di stampa di Modello a Rimborso o Art. 74 la prima copia corrisponde alla copia contribuente, la seconda alla copia per l'ufficio e la terza alla copia per il concessionario.

**SIGLA PRATICA SU MODULO –** Indicando "S" su ogni pagina stampata viene riportata la sigla della pratica.

**SOLO PRATICHE FINITE –** Indicando "S" vengono stampate solo le pratiche che, nella prima pagina, hanno la "Data fine pratica".

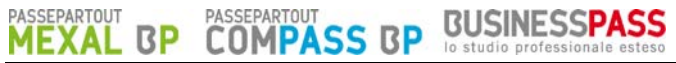

**ELABORAZIONE TELEMATICO** – Permette di generare i file necessari alla creazione dell'archivio per l'invio telematico. Il campo è impostato dal programma e non è modificabile. Per maggiori informazioni consultare il capitolo "Invio Telematico".

**FASCICOLAZIONE STAMPANTI IMPOSTATE FRONTE-RETRO – ANTEPRIMA PDF -** Se impostato a SI ogni dichiarazione inizia su una nuova pagina evitando quindi che su un foglio siano presenti dati di due dichiarazioni distinte. Questo si ottiene facendo in modo che la dichiarazione precedente sia costituita da un numero "pari" di pagine; eventualmente sarà aggiunta una pagina 'bianca'. Inoltre un messaggio ricorda che occorre impostare la stampante con la modalità fronte-retro. Con questa opzione impostata a SI e la stampante NON SETTATA col Fronte-retro abilitato possono presentarsi fogli bianchi al cambio di dichiarante

# **STAMPA AZIENDE CON MULTIATTIVITA' E CON OPERAZIONI STRAORDINARIE**

Tutte le stampe, sia del frontespizio che dei moduli, devono essere lanciate dall'azienda capo (sia in presenza di una gestione con sottoaziende che con gestione di "@" e "#") in caso di art.36 e dall'azienda che fa capo alla trasformazione in caso di operazioni straordinarie (azienda nella quale è stato attivato il relativo prospetto delle operazioni straordinarie).

Le stampe dei modelli dalle aziende figlie sono disabilitate. Allo stesso modo sono disabilitate anche le stampe dalle aziende coinvolte nelle operazioni straordinarie che sono state richiamate nel relativo prospetto.

Si rammenta che i parametri "La pres.dic.fa parte di UNICO", e "Stampa definitiva già eseguita" vengono controllati sull'azienda capo.

Se la stampa dei modelli avviene da STD, il programma stampa prima i modelli delle aziende senza multiattività/operazioni straordinarie, al termine ripercorre tutte le pratiche per stampare in un'unica soluzione il modello delle aziende Capo + Figlie Art.36 e delle operazioni straordinarie.

# **ANTEPRIMA DI STAMPA DICHIARAZIONI**

L'anteprima di stampa permette di visualizzare il modello IVA11 in formato PDF senza effettuare una stampa su carta.

Dal menù "Stampa modello" impostare ad 'S' il campo 'Tutti' (scelta consigliata al fine di ottenere l'anteprima dell'intera dichiarazione).

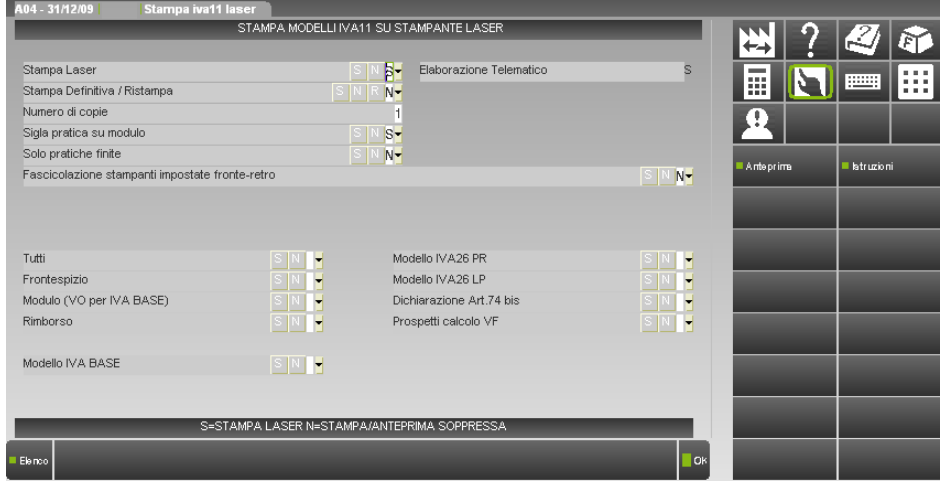

Digitare il pulsante Anteprima [F8] per entrare nella videata generazione file PDF.

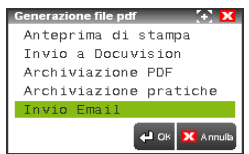

- Selezionare 'Anteprima di Stampa'.
- La visualizzazione delle pratiche avviene utilizzando Acrobat. Tale applicativo viene automaticamente eseguito al termine della elaborazione delle pratiche.

Se l'operazione avviene dall'azienda STD, in Acrobat è possibile individuare le pratiche selezionate tramite l'utilizzo degli indici che vengono messi a disposizione a sinistra della videata del modello.

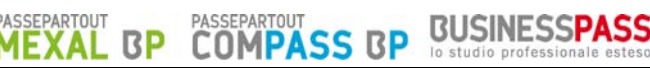

# **STORICO DICHIARAZIONI FORMATO PDF**

Al fine di creare uno storico delle dichiarazioni è possibile archiviarle in formato PDF. Successivamente é possibile consultare, ed eventualmente ristampare, le singole dichiarazioni. L'utilizzo degli indici di Acrobat semplifica la ricerca di una specifica pratica.

# **ARCHIVIAZIONE PDF**

Si consiglia di effettuare questa operazione dall'azienda STD al fine di creare lo storico dichiarazioni di tutti i modelli IVA11.

Dal menù "Stampa modello" impostare ad 'S' il campo 'Tutti' (scelta consigliata al fine di archiviare l'intera dichiarazione).

Digitare il pulsante Anteprima [F8] per entrare nella videata generazione file PDF.

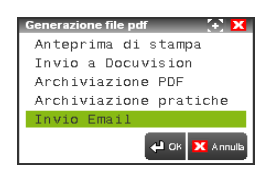

- Selezionare 'Archiviazione PDF'.
- Il nome file assegnato dal programma può essere variato. Se non viene impostato alcun percorso specifico il file Storico viene memorizzato nella directory dati di Passepartout. E' comunque possibile predefinire una directory diversa da quella "dati" per tutti i modelli U\*\*, 730, IVA11, 770.e Studi di Settore Confermando il nuovo percorso inserito questo rimarrà memorizzato per tutti i modelli sino a nuova variazione da qualsiasi altro modello. Esempio:

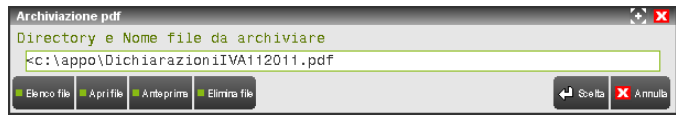

Il campo è soggetto ai controlli d'accesso file utente. Per dettagli si veda il manuale al modulo "Gestione file utente".

Nel caso in cui venga indicata una directory inesistente, alla conferma, verrà richiesta la sua creazione.

*NOTA BENE: la directory indicata nell'Archiviazione pdf è distinta da quella indicata in Archiviazione pratiche.* 

L'individuazione e selezione del file creato deve avvenire al di fuori di Passepartout con l'uso, ad esempio, di 'Gestione Risorse' di Windows.

# **ARCHIVIAZIONE PRATICHE**

Selezionando l'archiviazione per pratiche è possibile archiviare le dichiarazioni IVA11 come indicato nell'Archiviazione PDF, con differenza che verrà creato un singolo file PDF per ogni dichiarazione.

E' possibile predefinire una directory per tutti i modelli Unico, 730, IVA11 e 770. Confermando il percorso inserito questo rimarrà memorizzato per tutti i modelli sino a nuova variazione. Esempio:

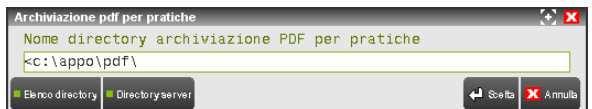

Il campo è soggetto ai controlli d'accesso file utente. Per dettagli si veda il manuale al modulo "Gestione file utente".

Se viene indicata una directory inesistente, alla conferma viene richiesto se deve essere creata automaticamente.

*NOTA BENE: la directory indicata nell'Archiviazione pratiche è distinta da quella indicata in Archiviazione pdf.*  Il nome del file non deve essere indicato in quanto provvede il programma a creare i vari file PDF con una denominazione specifica.

Nomenclatura dei file per archiviazione PDF pratiche:

mmmaaaapppisn.pdf

Dove:

**-mmm:** Identificativo di dichiarazione. Può assumere i seguenti valori; **730** Modello 730; **UNI** Modello UNICO Persone Fisiche; **U50** Modello UNICO Società di Persone; **U60** Modello UNICO Società di Capitali; **U61** Modello UNICO Enti non Commerciali; **CON** Modello Consolidato Mondiale/Nazionale; **-aaaa**: Anno pratica;

# **REDDITI**

- **-ppp**: Sigla pratica;
- **-i**: Interno pratica per 730 e UNICO Persone Fisiche;
- **-s**: Numero di copia effettuata;
- **-n**: Nominativo pratica max 64 caratteri (Nome Cognome/Ragione sociale).

L'individuazione e selezione del file creato deve avvenire al di fuori di Passepartout con l'uso, ad esempio, di 'Gestione Risorse' di Windows.

**BUSINESSP** 

In caso siano presenti i caratteri \ \/ : \* ? \ " < > | questi vengono filtrati dal programma e sostituiti con degli spazi.

# **MODIFICA PER TELEMATICO**

Questa funzione consente di modificare i dati che verranno inviati telematicamente.

Durante ogni tipo di stampa (tranne la stampa soppressa) vengono generati dei file 'dettaglio' nella directory 'PCXX' (xx = anno di dichiarazione) sottodirectory della directory dati o se presente della directory aziendale.

All'interno della directory vengono memorizzati i dati che comporranno l'archivio da inviare telematicamente.

*IMPORTANTE: ogni modifica apportata tramite questa funzione verrà sovrascritta (e quindi persa) da una successiva stampa del modello cartaceo o a video.* 

Dopo aver scelto il codice quartina da modificare ed aver confermato con OK [F10] si entra in un 'Editor' che visualizza la descrizione delle variabili presenti. Fare riferimento alla Gazzetta Ufficiale per ogni modifica, in quanto è necessario seguire regole ben precise di allineamento e di codifica dei dati.

Dopo aver visualizzato o editato il file dettaglio premere Annulla [ESC] per perdere le modifiche apportate, OK [F10] per salvarle su disco.

Si precisa che le modifiche apportate sono state effettuate su file intermedi e non sull'archivio per l'invio telematico. Al fine di aggiornare tale archivio è necessario rilanciare la stampa dal menu "Stampa modello". E' importante che non venga selezionato alcun quadro in quanto le modifiche apportate verrebbero sovrascritte.

#### **BUSINESSPASS COMPASS B BP**

# **INVIO TELEMATICO IVA74-BIS**

Se nel frontespizio del Modello Iva11 è impostato il flag "Si deve comp. La dic. Art. 74bis" ad "S" ed il campo "Generazione telematico" è impostato a "S" eseguendo la stampa del modello IVA 74-Bis viene generato nel direttorio "telxx" ,(ove xx=anno) un file telematico in formato XML.

La denominazione del file è "ivf+ii+aa+000.sig." conforme alle specifiche dell'eXtensible Markup Language (XML) 1.0 (raccomandazione WC3 10 febbraio 1998).

In particolare :

- $\mathbf{i} \mathbf{v} \mathbf{f}$  = identificativo dell'IVA art.74bis
- **ii** = codice Intermediario
- **aa** = anno della dichiarazione
- **sig** = sigla azienda

Ogni fornitura telematica è riferita ad una singola azienda, quindi anche generando il file telematico da azienda STD il programma creerà un file per singola azienda.

Entrando nel menù DR-Modello IVA11/IVABASE/Gestione invio telematico iva74 bis, qualora è stata generata la stampa dell' Iva 74-Bis e di conseguenza è stato creato il file telematico, appare la seguente videata:

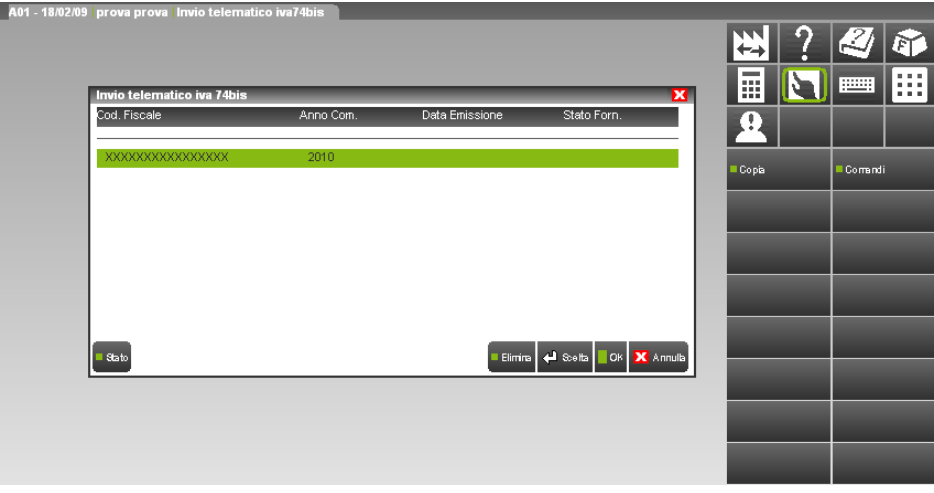

Selezionando la riga dell'Iva 74 bis per effettuare la generazione del file telematico, viene visualizzata la seguente videata:

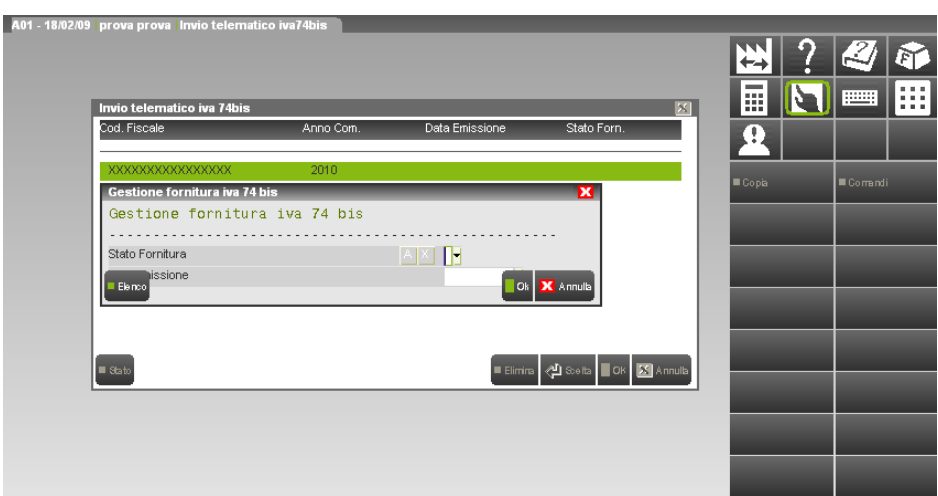

L'intermediario non viene richiesto al momento della generazione invio telematico, non essendo l'invio multiaziendale, ma deve essere impostato direttamente nel Frontespizio del Modello, come la data dell'impegno.

Alla conferma della videata viene creato il vero e proprio file telematico denominato "b+ii+aa+000.sig" presente nel TELXX che puo' essere inviato telematicamente senza altri interventi.

- **= prefisso**
- **ii** = codice Intermediario
- **aa** = anno della dichiarazione
- **sig** = sigla azienda

STATO - Deve essere impostato ad "X" quando il telematico è stato generato con modalità NON definitiva. Impostato ad "A" quando il telematico è creato con modalità Definitiva. Quando un file telematico presenta lo Stato = "A" , esso non può essere né rigenerato né cancellato viene riportato in automatico all'interno della pratica.

**[ShF8] "Stato"** Permette di variare lo stato Definitivo dell'invio. Qualora si sia effettuato l'invio definitivo, digitando il comando viene visualizzata la seguente domanda:

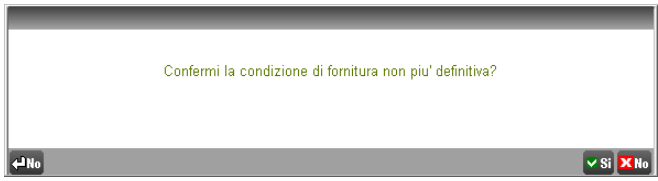

Rispondendo "Si" alla domanda lo Stato del file telematico viene posto da definitivo a non definitivo, cioè "Stato = X" **DATA EMISSIONE -** E' la data di creazione dell'invio telematico. Viene riportata in automatico all'interno della pratica.

Nel caso in cui il telematico non è stato ancora generato viene visualizzato il seguente messaggio:

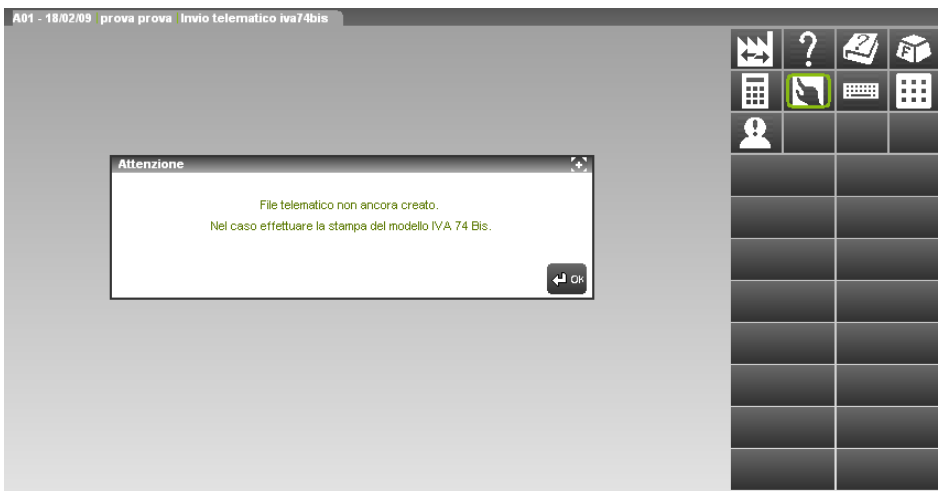

Una volta creato il file, ossia alla conferma della gestione fornitura Iva 74 bis, i dati identificativi del file telematico vengono riportati nel Modello IVA11 a pag. 5.

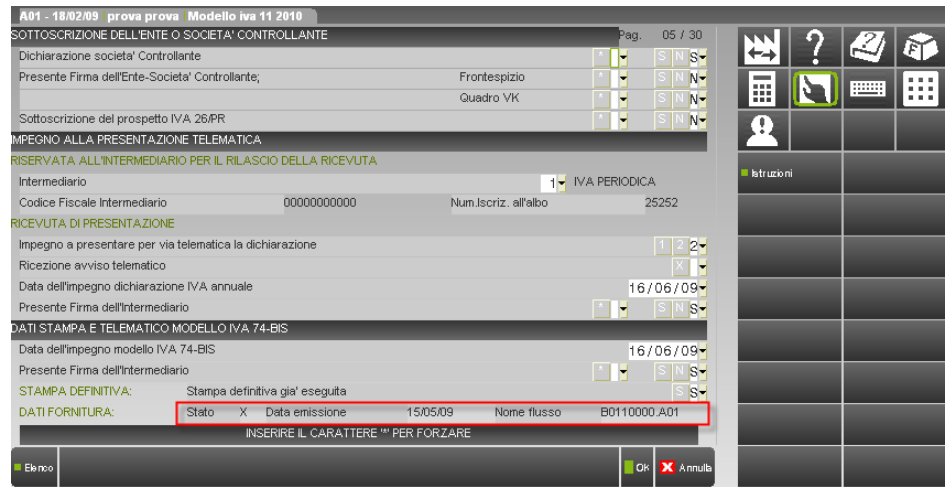

# **AGGIORNAMENTO ARCHIVI IVA11**

Questa funzione di aggiornamento, visibile solo operando senza alcuna azienda aperta, si esegue da un anno all'altro per recuperare i dati utilizzabili nella nuova dichiarazione (dati anagrafici, credito, ecc…), cancellando quelli non più pertinenti con la dichiarazione in esame.

Il programma riconosce le pratiche già aggiornate, pertanto può essere eseguito più volte senza problemi.

I messaggi visualizzati al termine verranno registrati in file di testo nella cartella DATI/PXLOG, in modo da mantenere traccia delle azioni eseguite in fase di aggiornamento.

La funzione di aggiornamento può essere necessaria anche durante il periodo IVA per aggiornare gli archivi a seguito di modifiche sostanziali.